Master Guide PUBLIC

Document Version: 3.11- 2021-06-21

# SAP Focused Run

Release 3.0 Feature Package 01

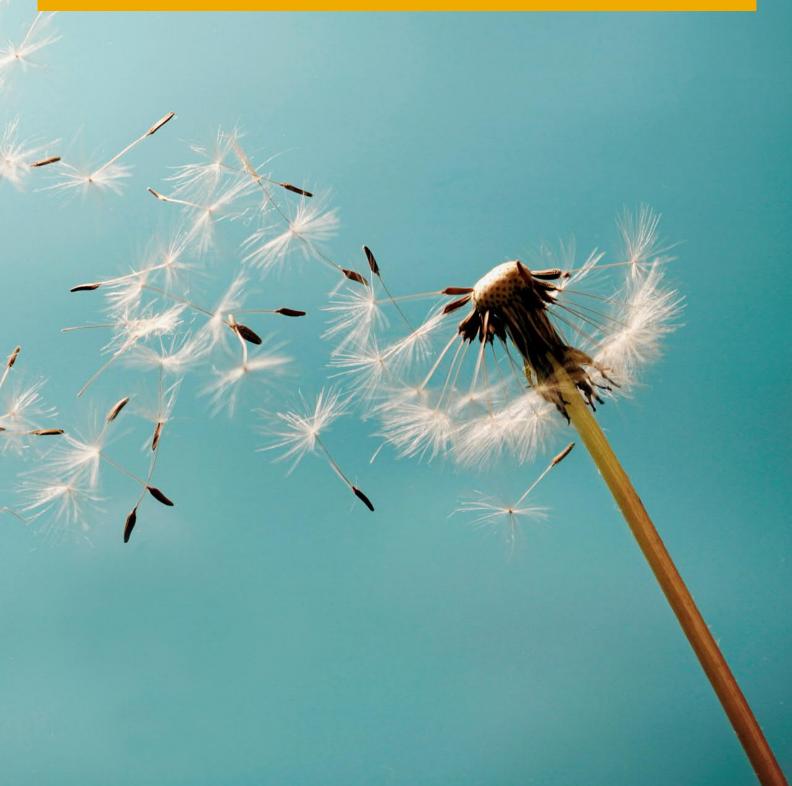

# Typographic Conventions

| Type Style          | Description                                                                                                    |  |
|---------------------|----------------------------------------------------------------------------------------------------|--|
| Example             | Words or characters quoted from the screen. These include field names, screen titles, pushbuttons labels, menu names, menu paths, and menu options.  Textual cross-references to other documents.                                |  |
| Example             | Emphasized words or expressions.                                                                                                    |  |
| EXAMPLE             | Technical names of system objects. These include report names, program names, transaction codes, table names, and key concepts of a programming language when they are surrounded by body text, for example, SELECT and INCLUDE. |  |
| Example             | Output on the screen. This includes file and directory names and their paths, messages, names of variables and parameters, source text, and names of installation, upgrade and database tools.                                   |  |
| Example             | Exact user entry. These are words or characters that you enter in the system exactly as they appear in the documentation.                                                                                                    |  |
| <example></example> | Variable user entry. Angle brackets indicate that you replace these words and characters with appropriate entries to make entries in the system.                                                                                 |  |
| EXAMPLE             | Keys on the keyboard, for example, F2 or ENTER.                                                                                                    |  |

# **Document History**

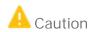

Before you start the implementation, make sure you have the latest version of this document that is available at https://help.sap.com/viewer/p/FRUN.

| Version | Date       | Change                                       |
|---------|------------|----------------------------------------------|
| 3.11    | 2020-06-21 | Initial Version for SAP Focused Run 3.0 FP01 |

# Table of Contents

| l   | Getting  | Started                                                                         | 6  |
|-----|----------|---------------------------------------------------------------------------------|----|
| 1.1 | About t  | nis Document                                                                    | 6  |
| 1.2 | Abbrevi  | ations and Terms                                                                | 6  |
| 1.3 | SAP Foo  | cused Run Use Cases                                                             | 7  |
| 1.4 | SAP Foo  | cused Run Implementation                                                        | 10 |
| 2   | Define I | mplementation                                                                   | 11 |
| 3   | Plan Laı | ndscape                                                                         | 13 |
| 3.1 |          | g Information                                                                   |    |
| 3.2 | Further  | Useful Links                                                                    | 15 |
| 3.3 |          | Guides                                                                          |    |
| 3.4 | Importa  | nt SAP Notes                                                                    | 16 |
| 4   | •        | Implementation                                                                  |    |
| 4.1 |          | FRUN SID                                                                        |    |
| 4.2 |          | w SAP Focused Run Software Stack                                                |    |
| 4.3 |          | nstalled SAP HANA Revision                                                      |    |
| 4.4 |          | nd Prepare Your OS for SAP HANA                                                 |    |
| 4.5 |          | nd Adjust SAP HANA Parameters                                                   |    |
| 4.6 | •        | enting SAP NetWeaver with SAP Focused Run Using Up-to-Date Installation Process |    |
| 4.7 |          | stallation of SAP NetWeaver ABAP Server for SAP Focused Run Usage               |    |
|     | 4.7.1    | Create Production Client                                                        |    |
|     | 4.7.2    | Create SAP Focused Run Administration User                                      |    |
|     | 4.7.3    | Checking and Adjusting SAP NetWeaver ABAP Profile Parameters                    |    |
|     | 4.7.4    | Update SAP Kernel                                                               |    |
|     | 4.7.5    | Setup Communication with SAP Support Backbone                                   |    |
|     | 4.7.6    | Implementing SAP Notes                                                          | 26 |
| 5   |          | enting SAP Focused Run 3.0 FP01                                                 |    |
|     | 5.1.1    | Preparing NetWeaver Basic Operation                                             |    |
|     | 5.1.2    | Configuring Access and Help for Web-Based Front-End Applications                |    |
|     | 5.1.3    | Setup Load Balancing                                                            |    |
| 5.2 | _        | ration of SAP Focused Run Application Foundation                                |    |
|     | 5.2.1    | Preparing UI Environment                                                        |    |
|     | 5.2.2    | Preparing Simple Diagnostics Agent Distribution                                 |    |
|     | 5.2.3    | Creating Technical Users for Application Foundation                             |    |
|     | 5.2.4    | Preparing Simple System Integration                                             |    |
|     | 5.2.5    | Content Update                                                                  |    |
|     | 5.2.6    | Setup Landscape Management Database                                             |    |
|     | 5.2.7    | Adjusting SAP Focused Run Use Cases                                             |    |
|     | 5.2.8    | Local Network Setup                                                             |    |
|     | 5.2.9    | Setup Background Processing for Communication with SAP Support Backbone         |    |
|     | 5.2.10   | Setup Application Foundation Background Processing                              | 45 |

|     | 5.2.11                                   | Data Collection Framework and Alert Calculation                   | 47 |
|-----|------------------------------------------|-------------------------------------------------------------------|----|
|     | 5.2.12                                   | Activate System Monitoring for SAP Focused Run System             | 48 |
|     | 5.2.13                                   | Self-Monitoring                                                   | 48 |
|     | 5.2.14                                   | Configuring E-Mail and SMS Integration via SMTP                   | 49 |
|     | 5.2.15                                   | Specify Background User for Automated Guided Procedure Processing | 49 |
| 6   | Busines                                  | ss Scenarios of SAP Focused Run                                   | 50 |
| 6.1 | Advanc                                   | ed System Management and Advanced Application Management          | 50 |
|     | 6.1.1                                    | Preparing Use Case                                                | 50 |
|     | 6.1.2                                    | Setup Application Specifics                                       | 51 |
|     | 6.1.3                                    | Background Jobs for ASM and AAM                                   | 59 |
| 6.2 | Advanc                                   | ed User Monitoring                                                | 61 |
|     | 6.2.1                                    | Preparing Use Case                                                | 61 |
|     | 6.2.2                                    | Real User Monitoring Specific Setup Steps                         | 61 |
|     | 6.2.3                                    | Background Jobs for AUM                                           | 62 |
| 6.3 | Advanc                                   | ed Configuration Monitoring                                       | 62 |
|     | 6.3.1                                    | Preparing Use Case                                                | 62 |
|     | 6.3.2                                    | Additional Configuration for Configuration Validation             | 63 |
| 6.4 | Advanc                                   | ed Integration Monitoring                                         | 63 |
|     | 6.4.1                                    | Preparing Use Case                                                | 63 |
|     | 6.4.2                                    | Background Jobs for AIM                                           | 64 |
| 6.5 | Advanc                                   | ed Event and Alert Management                                     | 64 |
|     | 6.5.1                                    | Preparing Use Case                                                | 64 |
|     | 6.5.2                                    | Background Jobs for AEM                                           | 65 |
| 6.6 | Advanc                                   | ed Analytics and Intelligence                                     | 66 |
|     | 6.6.1                                    | Preparing Use Case                                                | 66 |
| 7   |                                          | ix                                                                |    |
| 7.1 | OData a                                  | and SICF Services Activated by STC01 Task Lists                   | 67 |
|     | 7.1.1                                    | SAP_GW_FIORI_ERP_ONE_CLNT_SETUP with Variant SAP&FRUN_INIT        | 67 |
|     | 7.1.2                                    | SAP_FRUN_SETUP_USECASE with Variant SAP&FRUN_ASM                  | 71 |
|     | 7.1.3                                    | SAP_FRUN_SETUP_USECASE with Variant SAP&FRUN_AUM                  | 72 |
|     | 7.1.4                                    | SAP_FRUN_SETUP_USECASE with Variant SAP&FRUN_AEM                  | 73 |
|     | 7.1.5                                    | SAP_FRUN_SETUP_USECASE with Variant SAP&FRUN_CSA                  |    |
|     | 7.1.6                                    | SAP_FRUN_SETUP_USECASE with Variant SAP&FRUN_AIM                  |    |
|     | 7.1.7                                    | SAP FRUN_SETUP_USECASE with Variant SAP&FRUN_AAI                  |    |
| 7.2 | Automatically-Scheduled Background Jobs7 |                                                                   |    |

5

# Getting Started

#### 1.1 About this Document

### Purpose

This master guide is the starting point for the technical implementation of SAP Focused Run (also: FRUN). It mainly contains cross-scenario implementation information.

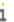

### 1 Note

You find the latest information about the technical implementation of SAP Focused Run at https://help.sap.com/viewer/p/FRUN

As a reminder, always download the master guide and security guide from this location. They are subject to regular updates.

Finally, be sure to strictly and precisely follow this document to design your system landscape, to define your implementation planning, and above all, to complete the configuration with the mandatory settings in the required order.

The master guide references related documents that include further details, like:

- Installation guides for single software units
- SAP Notes
- Further configuration documentation

### Constraints

The primary focus of this master guide is to describe the overall technical implementation of SAP Focused Run, rather than to deeply explain every single component. This means that additional software dependencies might exist without being mentioned explicitly in this document. You can find more information on component-specific software dependencies in the corresponding installation guides.

#### 1.2 Abbreviations and Terms

| Abbreviation or short form | Long form                         |
|----------------------------|-----------------------------------|
| AAI                        | Advanced Analytics & Intelligence |
| AAM                        | Advanced Application Management   |
| ACM                        | Advanced Configuration Monitoring |

| Abbreviation or short form | Long form                             |
|----------------------------|---------------------------------------|
| AEM                        | Advanced Event and Alert Management   |
| AIM                        | Advanced Integration Monitoring       |
| ARA                        | Advanced Root Cause Analysis          |
| ASM                        | Advanced System Management            |
| AUM                        | Advanced User Monitoring              |
| CA APM                     | CA Application Performance Management |
| CSA                        | Configuration and Security Analytics  |
| EWA                        | SAP EarlyWatch Alert                  |
| FRUN / SAP Focused Run     | SAP Focused Run                       |
| ITCal                      | IT Calendar                           |
| JRE                        | Java Runtime Environment              |
| LMDB                       | Landscape Management Database         |
| RUM                        | Real User Monitoring                  |
| SAM                        | Service Availability Management       |
| SCN                        | SAP Community Network                 |
| SDA                        | Simple Diagnostics Agent              |
| SLD                        | System Landscape Directory            |
| SLDR                       | SLD Data Router                       |
| SSI                        | Simple System Integration             |
| SUM                        | Synthetic User Monitoring             |
| SysAna                     | System Analysis                       |
| SysMon                     | System Monitoring                     |
| ТА                         | Trace Analysis                        |
| WMM                        | Work Mode Management                  |

## 1.3 SAP Focused Run Use Cases

SAP Focused Run provides improved solution operations features relevant for the run phase of a managed system landscape.

The main use cases of SAP Focused Run and their corresponding key areas are as follows:

| Use Case                              | Description                                                                                                    |
|---------------------------------------|----------------------------------------------------------------------------------------------------|
| Advanced User Monitoring (AUM)        | Monitoring of user experience across system and technology stacks. In this use case, the functionality of Real User Monitoring (RUM) and Synthetic User Monitoring (SUM) are bundled.  With RUM, you can monitor real user requests across systems and technologies. It provides correlation and the assembling of measured data of servers to end-to-end user scenarios. Data is provided by SAPGUI and SAPUI5 clients, SAP Gateway, and SAP ABAP systems. RUM covers performance as well as utilization measurement (also called Web Analytics).  With SUM, you can simulate users accessing, from different locations, your application UIs (based on HTTP/S or SAPGUI). This way, it offers 24/7 global monitoring of your applications' availability and performance. |
| Advanced System Management (ASM)      | Effectively and efficiently manages many systems, databases, and hosts. Focus is on functionality such as:  System Monitoring (SysMon)  Metric Forecasting and System Anomaly Analysis  IT Calendar (ITCal)  Work Mode Management (WMM)  Service Availability Management (SAM)  System Health Check  SAP EarlyWatch Alert (EWA)  License & Maintenance Certificate Management  Guided Procedures including the Automated System Health Check for ABAP Systems  It covers the complete scope of managed system types based on SAP and non-SAP technologies.                                                                                                    |
| Advanced Application Management (AAM) | Health Monitoring to lower the barrier to monitor cloud or on-premise-based applications by using an unmodeled approach in combination with adding context information via assigned tags:                                                                                                    |

| Use Case                                  | Description                                                                                                    |
|-------------------------------------------|----------------------------------------------------------------------------------------------------|
|                                           | Efficient monitoring of auto-discovered SAP standard jobs and selected SAP application jobs     Efficient IT Event and Service Level Management of on-premise systems and cloud services by IT Calendar, Work Mode Management Notification Management and Service Availability Management                                                                                                    |
| Advanced Configuration Monitoring (ACM)   | Analyzes configuration and security settings across systems and technologies. Enables you to browse and investigate high volumes of configuration items in complex system landscapes. Validates technical and security configuration settings against customerspecific target configuration templates. Supports configuration settings of system, database, and host.                                                                                                    |
| Advanced Event and Alert Management (AEM) | Provides enhanced management capabilities for events and alerts based on monitoring use cases, such as Advanced User Monitoring or Advanced System Monitoring. Comes with efficient and mass-volume enabled alert dashboards, alert inbox and alert detail displays. Provides the possibility to trigger alert reaction procedures that help you to analyze and resolve alerts in a guided way. Some parts of the alert reaction process can be automated. SAP delivers a set of predefined alert reaction procedures for ABAP, JAVA, HANA, and BOBJ availability alerts. You can also define your own alert reaction procedures using the guided procedure framework. |
| Advanced Integration Monitoring (AIM)     | <ul> <li>Monitoring of data exchange across system and technology stack. It includes:         <ul> <li>Monitoring of single interface calls/messages for orchestrated and non-orchestrated on-premise and cloud environments</li> <li>Monitoring of single exceptions for on-premise and cloud environments</li> </ul> </li> <li>Monitoring of SAP PI-related issues (single PI channels, single PI messages)</li> <li>Monitoring of hybrid scenarios containing loud and on-premise components</li> <li>Monitoring of connections between on-premise and cloud components</li> </ul>                                                                                  |
| Advanced Root Cause Analysis (ARA)        | Deep detailed root cause analysis capabilities tailored to your needs. It includes:  System Analysis Trace Analysis                                                                                                    |

| Use Case                                | Description                                                                              |
|-----------------------------------------|------------------------------------------------------------------------------------------|
|                                         | File System Browser                                                                      |
| Advanced Analytics & Intelligence (AAI) | Out-of-the-box dashboarding and intelligence capabilities. It includes:  • Unified shell |
|                                         | Seamless integration of monitoring, alerting, and analytics                              |
|                                         | Use case specific adoption of artificial intelligence                                    |
|                                         | Tactical dashboard to report the status of key performance indicators                    |

### More Information

Find all information about SAP Focused Run 3.0 use cases in the following:

- SAP Help Portal
   SAP Help Portal bundles access to SAP product documentation and related information, such as SAP Notes, product availability information, and community content.

   For SAP Focused Run 3.0 information, access the help portal at: <a href="https://help.sap.com/viewer/p/FRUN">https://help.sap.com/viewer/p/FRUN</a>
- SAP Support Portal

SAP Support Portal provides access to task-driven support resources in an intuitive interface. On the product pages, customers can find information such as SAP Knowledge Base Articles, SAP Community questions and blogs, Guided Answers, product documentation, and additional featured content straight from product experts at SAP.

Access SAP Support Portal at:

https://support.sap.com/en/alm/focused-solutions/focused-run.html

## 1.4 SAP Focused Run Implementation

The implementation of SAP Focused Run requires you to address the following items, described in detail in the next chapters:

- 1. Define implementation (such as scope, hardware and software requirements, release restrictions)
- 2. Plan landscape (for the relevant use cases)
- 3. Check installed SAP HANA revision
- 4. Install and prepare the SAP NetWeaver ABAP system (including SAP Focused Run add-on)
- 5. Configure SAP Focused Run Application Foundation
- 6. Configure the relevant SAP Focused Run use cases

IMPORTANT NOTICE: The sapadm password defined while installing an SAP Host Agent in the managed landscape is required to be able to perform SAP Focused Run configuration.

# 2 Define Implementation

During an implementation project, take the following aspects into account to make the right decisions:

| Aspect                                 | Description                                                                                                   | Further Information                                                                                               |
|----------------------------------------|----------------------------------------------------------------------------------------------------|----------------------------------------------------------------------------------------------------|
| Scope and Requirements                 | Determine the scope of your SAP Focused Run implementation                                                    | For more information see SAP Focused Run Use Cases [page 7]                                                       |
| Landscape Planning                     | Determine the system landscape and consider the landscape-relevant aspects concerning your required use case. |                                                                                                    |
| Hardware and Software<br>Prerequisites | Check the required minimum SAP<br>NetWeaver ABAP version                                                      | SAP Note 2354930                                                                                                  |
|                                        | Check the required minimum revision of the installed SAP HANA                                                 | For more information, see Check<br>Installed SAP HANA Revision<br>[page 18]                                       |
|                                        | Check the hardware sizing required for your SAP Focused Run implementation                                    | The recommended hardware sizing will be provided by your implementation partner as part of the license proposal   |
| Sizing                                 | Check the hardware sizing required for your SAP Focused Run implementation                                    | The recommended hardware sizing will be provided by your implementation partner as part of the license proposal * |
|                                        | Disk Space Needed for Simple<br>Diagnostics Agent                                                             | SAP Note 2501820                                                                                                  |
|                                        | Disk and RAM Space needed for SAP Host Agent                                                                  | See OS dependent NW Installation<br>Guide under: Hardware<br>Requirements                                         |
|                                        | Sizing information to setup R in<br>your landscape for System<br>Anomaly Prediction                           | SAP Note 2686042                                                                                                  |
| Security Planning                      | Plan the user management and infrastructure security                                                          | For more information, see SAP Focused Run Security Guide                                                          |
| Release Restrictions                   | Check SAP Notes for any release restrictions                                                                  |                                                                                                    |

# \* i Note

SAP Focused Run is priced based on used SAP HANA memory in Gigabyte ("GB") with volume tiers. SAP provides customers with SAP HANA used memory calculation as well as with the hardware sizing for SAP Focused Run project as a follow up of SAP Focused Run positioning workshop.

# 3 Plan Landscape

## 3.1 Integration of managed on-premises systems

Your managed on-premises landscape, integrated with SAP Focused Run typically consists of various components as introduced here below.

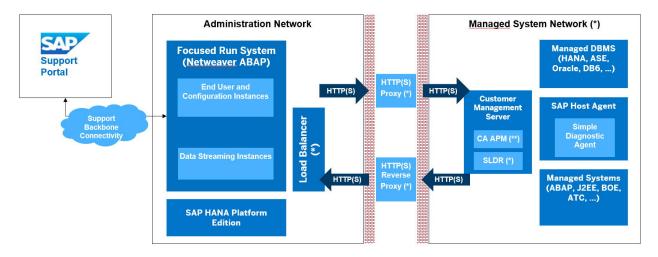

The following components are deployed in the landscape:

- SAP Focused Run system (running on S/4 HANA Foundation)
- (Optional) Load balancer to distribute HTTP(S) traffic between multiple processing instances. The usage of a load balancer is strongly recommended for production usage. The traffic consists of inbound data streams and end-user communication.
- (optional) HTTP proxy to forward data from the administration network to managed system network. The proxy is not required if direct communication from SAP Focused Run system to all host agents on hosts in the managed system network on physical/virtual hostname and port 1128 (http) or 1129 (https) is possible.
- (optional) HTTP reverse proxy for sending data from (unsecure or untrusted) managed system network areas to SAP Focused Run system. The reverse proxy is required to separate the network segments with a high security level and ensure the data separation in SAP Focused Run. An SAP Focused Run end-user data access authorization concept is only possible if the metrics are sent by different reverse proxy servers.
- (optional) Customer Management Server with the following components deployed:
  - o (optional) CA Application Performance Management (CA APM) is a 3rd party product. The software component is not part of the SAP Focused Run installation but is available for all customers with a valid SAP maintenance contract as part of SAP Solution Manager installation. In SAP Focused Run, CA APM is only utilized to collect available Bytecode Injection Metrics (such as for JRE engines or .NET runtime). In networks without components utilizing CA APM native instrumentation, this component is not required.
  - o (optional) SLD Data Router (SLDR) is used to forward the SLD data supplier content to multiple target systems (for example, SLD server in SAP NetWeaver Java or LMDB in SAP Focused Run). If the landscape data is only collected for SAP Focused Run, without the need to supply any SAP Solution Manager, SAP

NetWeaver PI or other components utilizing SLD data, the SLD data supplier of all systems can be connected directly to the reverse proxy or load balancer of the SAP Focused Run system

- SAP Host Agent is part of each SAP system installation and must be deployed on each host, which should be managed by SAP Focused Run.
- Simple Diagnostics Agent is installed as add-on to the SAP Host Agent, during the connection process to the SAP Focused Run system. With the help of the Simple Diagnostics Agent, most of the data needed for SAP Focused Run use cases is collected and streamed to the SAP Focused Run system.
- Managed Systems and Managed Databases are not part of the SAP Focused Run installation or deployment scenario, but as those are in scope and relevant as objects, for which SAP Focused Run provides operations capabilities, the distribution of those systems within the defined customer network areas is of importance and should be planned.
- For various use cases, SAP Focused Run exchanges data with SAP Support Portal. This necessitates a connection to SAP Support Portal.

### 3.2 Integration of managed cloud tenants

The integration of managed cloud tenants does NOT require any Agent to be installed (SAP Host Agent / Simple Diagnostics Agent).

Depending on the integrated cloud product, your SAP Focused Run system will:

- either recurrently fetch the metrics directly from the managed cloud tenant (metric pulling), Note: While defining the connectivity to reach the managed cloud tenant, you will have to specify your HTTP proxy required to reach the internet.
- or receive the metrics from the managed cloud tenant (metric pushing).
   Note: SAP proposes to use a so-called SAP Focused Run reverse proxy functionality to enable the managed cloud tenant, in the internet, to reach your on-premises SAP Focused Run system.
- The configuration details are provided in the SAP Focused Run expert portal

SAP S/4 HANA Other metric-push Cloud Essentials based Cloud Services SAP Cloud metric-push ALM **SAP Integration** Other metric-pull SAP BTP based Cloud Services Suite Your SAP Cloud ALM tenant and your Connectivity Service SAP Cloud Connector system jointly act as a reverse proxy for your SAP Focused Run systems; SAP Cloud Connector forwarding any relevant metric push of your managed cloud tenants Focused metric-pull Run

# 3.3 Planning Information

For more information about planning topics not covered in this guide, refer to the following content:

| Content                                                                                                    | Location on SAP Service Marketplace                                                                                                    |
|----------------------------------------------------------------------------------------------------|----------------------------------------------------------------------------------------------------|
| Latest versions of SAP Focused Run guides                                                                                                    | https://help.sap.com/viewer/p/FRUN -> Implementation                                                                                                    |
| Released platforms and technology-related topics such as maintenance strategies and language support  https://service.sap.com/platforms  To access the Platform Availability Matrix directly, enter https://support.sap.com/en/release-upgrade-maintenance.html |                                                                                                    |
| Sizing                                                                                                    | SAP Focused Run ABAP and SAP HANA installation: Part of presales activities * Disk space needed for Simple Diagnostics Agent: SAP Note 2501820 Disk and RAM space needed for SAP Host Agent: See OS dependent NW Installation Guide under: Hardware Requirements |
| Performance                                                                                                    | https://www.sap.com/about/benchmark.html                                                                                                    |
| Information about<br>Support Package<br>Stacks, latest software<br>versions and patch level<br>requirements                                                                                                    | https://support.sap.com/sp-stacks                                                                                                    |

# \* i Note

SAP Focused Run is priced based on used SAP HANA memory in Gigabyte ("GB") with volume tiers. SAP provides customers with the SAP HANA used memory calculation as well as with the hardware sizing for the SAP Focused Run project as a follow up of the SAP Focused Run positioning workshop. For more information, see <a href="https://support.sap.com/en/alm/focused-solutions/focused-run.html">https://support.sap.com/en/alm/focused-solutions/focused-run.html</a> -> Get SAP Focused Run.

### 3.4 Further Useful Links

The following table lists further useful links on SAP Service Marketplace:

| Content                                   | Location on SAP Service Marketplace                        |  |
|-------------------------------------------|------------------------------------------------------------|--|
| Information about creating error messages | https://launchpad.support.sap.com/#/incident/c reate       |  |
| SAP Notes search                          | https://launchpad.support.sap.com/#/mynotes?<br>tab=Search |  |

| Content                                                                        | Location on SAP Service Marketplace                           |
|--------------------------------------------------------------------------------|---------------------------------------------------------------|
| SAP Software Distribution Center (software downloads and ordering of software) | https://support.sap.com/en/my-support/software-downloads.html |

### 3.5 Related Guides

You can find more information about the prerequisite components in the following documents:

| Title                                                                                              | Location                                                                                  |
|----------------------------------------------------------------------------------------------------|-------------------------------------------------------------------------------------------|
| SAP Focused Run Expert Portal<br>(SAP Focused Run Guides,<br>Infrastructure Preparation<br>Guides) | https://support.sap.com/en/alm/focused-solutions/focused-run-expert-portal.html           |
| Guides for SAP NetWeaver 7.5                                                                       | https://help.sap.com/viewer/product/SAP_NETWEAVER_750/7.5.19/<br>en-US?task=discover_task |
| UI-Technologies                                                                                    | https://help.sap.com/viewer/product/SAP_NETWEAVER_UI_TECH/EX TERNAL/en-US                 |
| SAP NetWeaver: Function-<br>Oriented View                                                          | https://help.sap.com/viewer/ff18034f08af4d7bb33894c2047c3b71/7. 5.19/en-US                |

# 3.6 Important SAP Notes

Read the following SAP Notes before you start the installation. These SAP Notes contain the most recent information on the installation, as well as corrections to documentation.

 $\label{lem:sap:comport} \begin{tabular}{ll} Make sure that you have the up-to-date version of each SAP Note, which you can find on SAP Support Portal at $$http://support.sap.com/notes. \end{tabular}$ 

| SAP Note Number | Title                                                                                                    | Description                                                                                           |  |
|-----------------|----------------------------------------------------------------------------------------------------|----------------------------------------------------------------------------------------------------|--|
| 2354930         | Release strategy for the ABAP add-on SAP Focused Run                                                        | Release and Installation Information for SAP Focused Run 3.0                                          |  |
| 3045628         | Release Information Note for SAP Focused Run 3.0 FP01 (contains list of use-case specific collective notes) | Note: These notes might get updated on a regular basis. They contain critical information that        |  |
| 2641304         | SAP Focused Run System Preparation Tool for<br>Managed System Preparation                                   | must be considered, not only when initially implementing SAP Focused Run, but also when operating it. |  |
| 2369401         | Release Information Note for Simple Diagnostics Agent 1.0                                                   | reading to                                                                                            |  |

| SAP Note Number | Title                                                                                                    | Description                                                                                        |
|-----------------|----------------------------------------------------------------------------------------------------|----------------------------------------------------------------------------------------------------|
| 2798695         | [Only relevant for a FRUN system update] SAP<br>Focused Run 2.0 Delta Information for<br>Upgrade from SAP Focused Run 2.0 SP00 to<br>SAP Focused Run 2.0 FP01 | Relevant if you update your system<br>from SAP Focused Run 2.0 SP00 to<br>SAP Focused Run 2.0 FP01 |
| 2871981         | [Only relevant for a FRUN system update] SAP Focused Run 2.0 Delta Information for Upgrade from SAP Focused Run 2.0 FP01 to SAP Focused Run 2.0 FP02          | Relevant if you update your system<br>from SAP Focused Run 2.0 FP01 to<br>SAP Focused Run 2.0 FP02 |
| 2926873         | [Only relevant for a FRUN system update] SAP Focused Run 2.0 Delta Information for Upgrade from SAP Focused Run 2.0 FP02 to SAP Focused Run 2.0 FP03          | Relevant if you update your system from SAP Focused Run 2.0 FP02 to SAP Focused Run 2.0 FP03       |
| 2987626         | Only relevant for a FRUN system update] SAP Focused Run 2.0 Delta Information for Upgrade from SAP Focused Run 2.0 FP03 to SAP Focused Run 3.0 SP00           | Relevant if you update your system from SAP Focused Run 2.0 FP03 to SAP Focused Run 3.0 SP00       |
| 3069012         | Only relevant for a FRUN system update] SAP Focused Run 2.0 Delta Information for Upgrade from SAP Focused Run 3.0 SP00 to SAP Focused Run 3.0 FP01           | Relevant if you update your system<br>from SAP Focused Run 3.0 SP00 to<br>SAP Focused Run 3.0 FP01 |

# 4 Prepare Implementation

### 4.1 Choose FRUN SID

Focused Run stores configuration data of the Simple Diagnostics Agent (SDA) in sub-directories identified by the SAP Focused Run System ID (SID). This separates the different configurations from different SAP Focused Run systems. If you plan to connect one SDA to multiple SAP Focused Run systems, it is mandatory that the different SAP Focused Run systems have different SIDs. This applies when you connect DEV/QAS/PRD SAP Focused Run systems to the same managed system, or your hosting provider runs an SAP Focused Run system operations as well. Please keep this in mind when choosing the SAP Focused Run SID.

Please note that SAP is working to overcome this limitation with an upcoming release.

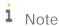

Information for SAP HEC Customers:

The SAP HEC SAP Focused Run has the SID = FRP. Therefore, if you plan to connect systems hosted by the HEC to your SAP Focused Run system, please choose a different SID for your SAP Focused Run system.

A file system screenshot illustrates an SDA on a managed system connected to multiple test and development SAP Focused Run systems with different SIDs:

:~ # ls /usr/sap/hostctrl/SMDAgent/default/configuration/com.sap.smd.agent.application.e2emai/FD4 FQ4 GFN SQH SQU

### 4.2 Overview SAP Focused Run Software Stack

SAP HANA

Refer to chapter 4.3 Check Installed SAP HANA Revision

Kernel

Refer to chapter 4.7.4 Update SAP Kernel

SAP NetWeaver ABAP Software Components

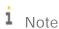

Make sure to follow the implementation recommendations provided in chapter 4.6 Implementing SAP NetWeaver with SAP Focused Run Using Up-to-Date Installation Process.

| Component | Release | Tested minimum Support Package level | Component Description           |
|-----------|---------|--------------------------------------|---------------------------------|
| SAP_BASIS | 754     | 0003                                 | SAP Basis Component             |
| SAP_ABA   | 75E     | 0003                                 | Cross-Application Component     |
| SAP_GWFND | 754     | >= 0003                              | SAP Gateway Foundation          |
| SAP_UI    | 754     | 0006                                 | User Interface Technology       |
| ST-PI     | 740     | 0015                                 | SAP Solution Tools Plug-In      |
| SAP_BW    | 754     | 0003                                 | SAP Business Warehouse          |
| MDG_FND   | 804     | 0003                                 | MDG Foundation                  |
| S4FND     | 104     | 0003                                 | Foundation                      |
| FRUN      | 300     | 0001                                 | SAP Focus RUN Tool              |
| ST-A/PI   | O1U_731 | 0002                                 | Service tools for SAP Basis 731 |

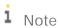

The actual SP level for SAP\_GWFND will be calculated automatically by the Maintenance Planner when selecting the Stack.

### CA APM

The CA APM release 10.5 and 10.7 are supported.

### 4.3 Check Installed SAP HANA Revision

An installed SAP HANA system is a prerequisite.

Make sure that you implemented:

• SAP HANA 2.0 Revision 054.00 or higher (>=200.054.00)

You can check the version using one of the following tools:

- SAP HANA Cockpit (https://help.sap.com/viewer/product/SAP\_HANA\_PLATFORM/en-US)
- SAP HANA Studio (https://help.sap.com/viewer/6b94445c94ae495c83a19646e7c3fd56/2.0.03/en-US/bd23f2d8bb57101480b0eedc2bf5fcce.html)

For more information on HANA revision and maintenance strategy, see SAP Note 2378962.

### 4.4 Check and Prepare Your OS for SAP HANA

Ensure that the recommendations of SAP Note 2131662 - Transparent Huge Pages (THP) on SAP-HANA-servers are applied to all SAP HANA database servers.

Also, to optimize the operating system environment for a high-performance environment, apply the parameters as described in SAP Note 2382421 - Optimizing the Network Configuration on SAP HANA- and OS-Level for SPS10 and Higher.

## 4.5 Check and Adjust SAP HANA Parameters

On UNIX, check the number of logical cores, or the number of cores per socket. Check this number as defined on your SAP HANA system, using the OS command 1scpu as explained here:

https://help.sap.com/viewer/6b94445c94ae495c83a19646e7c3fd56/2.0.00/en-US/1b3599dd8ba441c99f3118ca90c94364.html

Use these numbers to maintain the following SAP HANA parameters in the relevant files, as described here:

https://help.sap.com/viewer/6b94445c94ae495c83a19646e7c3fd56/2.0.00/en-US/3f1a6a7dc31049409e1a9f9108d73d51.html

Alternatively, use the SAP HANA Administration Console to adjust the following parameters, by navigating to the tab Configuration and:

global.ini

[execution]

default\_statement\_concurrency\_limit = <number of logical cores on SAP HANA server / 2>
max\_concurrency\_hint = <number must be lower or equal to the number of cores per socket>
[persistence]

max\_gc\_parallelity = <number of logical cores on SAP HANA server / 2>

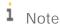

If you change these values, a restart is necessary to apply changes.

# 4.6 Implementing SAP NetWeaver with SAP Focused Run Using Up-to-Date Installation Process

Using the up-to-date installation process, you can easily install your SAP S/4 HANA FND 1909 SP 03 system (on SAP HANA), including the necessary SAP Focused Run add-ons.

Plan the desired installation target by using the maintenance planner at

https://apps.support.sap.com/sap/support/mp. Install the SAP NetWeaver ABAP system along with a required support package stack and ABAP add-ons in one implementation execution.

All details can be found in the guide corresponding to your operating system, which you can find on the Software-Logistics-Tools page.

1 Note

For the database, select SAP HANA and for the technical stack, select ABAP.

During the installation of SAP Focused Run 3.0 FPO1, select the following:

- Select SAP S/4 HANA FND 1909 with Support Package 3
- Choose Install or maintain Add-on
- Select Focused Run 3.0 FP01
   IMPORTANT NOTICE: On the screen: Select OS/DB dependent files, select User Interface Technology 754 (SAP\_UI 754 SP06).
- Select your OS combination with SAP HANA database-dependent files. Follow SAP NetWeaver current installation instructions to download and install the system based on the files selected in the maintenance planner.

# 4.7 Post Installation of SAP NetWeaver ABAP Server for SAP Focused Run Usage

### **4.7.1** Create Production Client

Before proceeding with the SAP Focused Run configuration, perform a client copy as described below. Detailed information about client copies is available at:

https://help.sap.com/viewer/4a368c163b08418890a406d413933ba7/7.5.6/en-US/4d7ce15219a00f88e10000000a42189b.html.

### Activities

Create a new production client and perform a local client copy:

- 1. Log in to your SAP Focused Run ABAP system using client 000.
- 2. Add following profile parameter using transaction RZ10: login/no\_automatic\_user\_sapstar = 0
- 3. Restart the SAP Focused Run ABAP instances.
- 4. Using transaction BD54, create a new Logical System for the client to be created, like FRUCLNT100, if your SAP Focused Run system ID is FRU and the new client 100.
- 5. Create a new client, like 100, using transaction scc4. And select the previously created Logical System. Select Client Role = Customizing (otherwise client copy later is not possible).
- 6. Log out and log in to the created client, with user: SAP\*, and standard password: PASS
- 7. Perform a copy into this new client, using transaction SCCL (or new SCCLN) and profile SAP\_CUST, from source client 000.

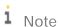

Make sure you select the SAP\_CUST profile. If you select another profile, you cannot complete SAP Focused Run configuration (Business Partners creation).

- 1. If needed, create a ddic user in this new client (transaction SU01).
- 2. Finally, delete again the profile parameter:  $login/no\_automatic\_user\_sapstar$
- 3. Change client role of the new client to Production.

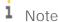

Proceed with the next configuration activities, using this created production client. Therefore, make sure to maintain the profile parameter <code>login/system\_client</code>, as proposed later, in chapter 4.7.3 Checking and Adjusting SAP NetWeaver ABAP Profile Parameters.

### **4.7.2** Create SAP Focused Run Administration User

Perform the initial configuration of your SAP Focused Run system with a user having administrator privileges. Details are provided in the security guide. See chapter Roles for Setup Admin and Dev Support.

# **4.7.3** Checking and Adjusting SAP NetWeaver ABAP Profile Parameters

Information on how to maintain SAP NetWeaver ABAP profile parameters can be found at: https://help.sap.com/viewer/b17bd20044a44edb9aa7830ee52ffac3/7.5.9/en-US/5a860a509ece466ce10000000a423f68.html

Maintain the parameter names and values specified below by using transaction RZ10. These parameters are the minimum requirement for SAP Focused Run installation. All recommendations are valid for usage of zero administration memory management (SAP Note 2085980 - New features in memory management as of kernel release 7.40).

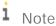

The parameter recommendations are a starting point for a midsize SAP Focused Run installation. Based on your individual scenarios, a larger scaling of the parametrization might be necessary.

Adjust the amount of dialog and batch work processes on each ABAP instance. SAP recommends operating at least 50 DIA and 25 BTC work processes per instance. For further details about work process configuration, number of work processes and dependencies, refer to SAP Notes 2190597, 39412, and 9942.

Finally, restart the SAP Focused Run system to apply any adjusted parameters.

| Parameter          | Recommendation | Remark                                                              |
|--------------------|----------------|---------------------------------------------------------------------|
| icm/host_name_full |                | Set to fully-qualified hostname of the application server. See also |

| Parameter                   | Recommendation                                                                                                    | Remark                                                                                                    |
|-----------------------------|----------------------------------------------------------------------------------------------------|----------------------------------------------------------------------------------------------------|
|                             |                                                                                                    | http://help.sap.com/saphelp_nw70ehp2/helpdata/en/48/3c5d3df7e771b9e10000000a421937/frameset.htm                                                                                                    |
| icm/server_port_X           | Typical values:  • icm/server_port_0 = PROT=HTTPS, PORT=443, TIMEOUT=300, PROCTIMEOUT=300  • icm/server_port_1 = PROT=HTTP, PORT=80, TIMEOUT=300, PROCTIMEOUT=300  • icm/server_port_2 = PROT=SMTP, PORT=25000, TIMEOUT=180 | Set up one HTTP, HTTPS, and SMTP port                                                                                                    |
| icm/max_conn                | 8000                                                                                                    | SAP Note 2007212                                                                                                    |
| icm/HTTP/logging_0          | PREFIX=/, LOGFILE=icmhttph.log, FILTER=SAPSMD, LOGFORMAT=SAPSMD2, MAXSIZEKB=10240, FILEWRAP=on, SWITCHTF=month                                                                                                    | For E2E Trace Upload, see Expert Portal for details.                                                                                                    |
| login/system_client         | <pre><pre><pre><pre><pre><pre><pre>number&gt;</pre></pre></pre></pre></pre></pre></pre>                                                                                                    | Provide the production client number. See chapter 4.7.1 Create Production Client.                                                                                                    |
| login/create_sso2_ticket    | 2 or 3                                                                                                    | Creation of SSO tickets  Note: Once you completed the configuration as described in the master guide, and the transaction FRUN is not starting the SAP Fiori launchpad within a web browser, consider reviewing this setting.                                                 |
| login/accept_sso2_ticket    | 1                                                                                                    | Logon using SSO ticket                                                                                                    |
| PHYS_MEMSIZE                | >= 20480                                                                                                    | SAP Note 2085980                                                                                                    |
|                             |                                                                                                    | The profile parameter PHYS_MEMSIZE determines how much of the entire main memory is to be used by the SAP system. The parameter is entered during system installation in accordance with the entry. The standard value for PHYS_MEMSIZE is the size of the main memory [RAM]. |
| abap/shared_objects_size_MB | >=1025                                                                                                    |                                                                                                    |

| Parameter                         | Recommendation                    | Remark                                                           |
|-----------------------------------|-----------------------------------|------------------------------------------------------------------|
|                                   |                                   |                                                                  |
| abap/buffersize                   | 8000000                           |                                                                  |
| rdisp/elem_per_queue              | 4000                              |                                                                  |
| rdisp/max_wprun_time              | 3600                              |                                                                  |
| rdisp/tm_max_no                   | >=8000                            |                                                                  |
| rsdb/prefer_join_with_fda         | 1                                 | Enable fast data access (FDA) for SAP HANA                       |
| rsdb/ntab/entrycount              | 1500000                           |                                                                  |
| rsdb/cua/buffersize               | 70000                             |                                                                  |
| rsdb/obj/max_objects              | 80000                             |                                                                  |
| rsdb/esm/buffersize_kb            | 8192                              |                                                                  |
| rsdb/otr/max_objects              | 5000                              |                                                                  |
| rsdb/otr/buffersize_kb            | 8192                              |                                                                  |
| sap/bufdir_entries                | 15000                             |                                                                  |
| zcsa/system_language              | Е                                 | Only English is supported as logon language for SAP Focused Run. |
| zcsa/second_language              | E                                 |                                                                  |
| http/security_context_cache_si ze | 8000                              |                                                                  |
| ssl/client_ciphersuites           | 918:PFS:HIGH::EC_P256:E<br>C_HIGH | More details about ciphersuites can be found in SAP Note 510007. |

# 4.7.4 Update SAP Kernel

It is required to use a kernel release 7.77 64-BIT UNICODE. The kernel support package (or, patch level) must be at least 328.

Please use always the newest available Kernel Support Package 8, which should be automatically determined in the Maintenance Planner.

# 4.7.5 Setup Communication with SAP Support Backbone

In SAP Focused Run, data exchange with SAP support portal is used for system data and license management in these two scenarios:

- All systems, managed by SAP Focused Run, belong to the same customer number, or belong to customers of a single Customer Competence Center (CCC). In this case, set up a single connection for that customer or CCC, as described below.
- The systems, managed by SAP Focused Run, belong to multiple independent customers. In this case, the multiple connection setup should be performed as described later, and this for each customer number of the respective managed systems.
- In addition, the new connection for downloading digitally-signed SAP Notes in the Note Assistant will be created. (See SAP Note 2508268 for details.)
- Prerequisite for both scenarios is that the task list SAP\_SUPPORT\_HUB\_CONFIG has been executed completely.

# **4.7.5.1** Single Connection for Communication with SAP Support Backbone

#### Activities

1. Execute the task list SAP\_SUPPORT\_HUB\_CONFIG to setup the connectivity to SAP.

i Note

The task list contains automatic and manual activities.

- o  $\,$  Log in to your SAP Focused Run ABAP system on the production client.
- o Start transaction STC01.
- o On the Task Manager for Technical Configuration screen, insert **sap\_support\_hub\_config** in the Task List field.
- o Choose Generate Task List Run (F8).
- o Read the documentation of every task carefully and execute the manual activities.
- o Choose Start/Resume Task List Run in Dialog (or in Background) to execute the automatic activities. Once the task list run has been finished successfully, green lights appear in the status column. If errors are detected, perform an error analysis using the task documentation provided for each task.
- 2. (optional) Use report: RCWB\_SNOTE\_DWNLD\_PROC\_CONFIG to specify RFC destination used by the Note Assistant. (See attachment of SAP Note 2508268 for details.)

# **4.7.5.2** Multiple Individual Connections for Each Customer for Communication with SAP Support Backbone

With SAP Focused Run 2.0 SP00, a new mass setup tool for multiple individual connections for each customer for communication with SAP support was introduced.

The Mass Maintenance Application can be used with a csv file upload. As separator, a semicolon is used instead of a comma. For details, please refer to the Migration of Support backbone Connectivity Guide.

To setup multiple connections, perform the following activities. (As a prerequisite, make sure that the task list SAP\_SUPPORT\_HUB\_CONFIG has been executed as described above).

#### Activities

- 1. Activation of the multiple connection BADI:
  - o Log in to your SAP Focused Run ABAP system on the production client.
  - o Start transaction SE19.
  - o Choose enhancement implementation: AI\_SDK\_SP\_RFC\_RP.
  - o Edit the enhancement implementation and mark the flag Implementation is active.

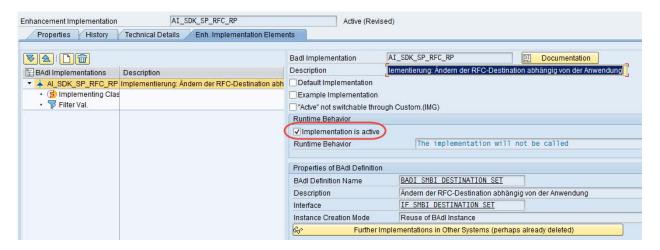

- o If asked, provide the SSCR registration key for the object.
- o Activate the enhancement implementation (as shown in the screenshot above).
- 2. Maintain all the customer numbers in view V\_AISAPCUSTNOS via transaction SM30.
- 3. Call the new mass setup tool using the URL:

https://<frunhost full qualified>:<https://sap/bc/webdynpro/sap/wd\_sise\_var\_conf\_app?sap-language=EN

The following communication channels for each customer can be setup:

- o Synchronous: Destinations in format SM\_SP\_<customer number>\_H
- o Asynchronous: logical ports in format SM\_SP\_<customer number>\_H
- o ParcelBox: Destination in format SM\_SP\_<customer number>\_G

## **4.7.6** Implementing SAP Notes

As a mandatory requirement, follow precisely the solutions documented in the below-listed SAP Notes. Also, when implementing in your SAP Focused Run system any automatic correction, use transaction SNOTE, taking care of any mentioned manual activity and any subsequently referenced SAP Notes. (For further information about Note Assistant (transaction SNOTE), refer to

https://help.sap.com/viewer/9d6aa238582042678952ab3b4aa5cc71/7.5.13/en-US/48b41a66fc096ff4e10000000a42189b.html)

### Prerequisite

Please make sure that you have implemented the latest version of SAP Note 1668882 for corrections of the Note Assistant before implementing the notes for FRUN.

### Mandatory notes to apply:

- 3045628 Release Information Note for SAP Focused Run 3.0 FP01. Implement all collective notes mentioned in this central note.
- 2369401 Release Information Note for Simple Diagnostics Agent.
- 2090746 WD ABAP: Unified Rendering Update with TCI Instructions and Related SAP Notes (Focused Run).

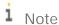

Implement the latest Unified Rendering relevant for SAP\_UI release that is installed on your system (expected release is 7.54), using the Transport-based Correction Instruction (TCI). Remember to follow the documentation attached to SAP Note 2187425, providing details on the prerequisites and any required permission. If you need information on how to download and apply TCIs, refer to KBA 2498908. Make sure that user DDIC exists in the client where you start the TCI Import.

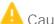

Caution

These SAP Notes are updated on a regular basis. They contain critical information that needs to be considered not only when initially implementing SAP Focused Run, but also when operating it.

# 5 Implementing SAP Focused Run 3.0 FP01

## **5.1.1** Preparing NetWeaver Basic Operation

As part of SAP NetWeaver installation procedure (see 4.6 Implementing SAP NetWeaver with SAP Focused Run Using Up-to-Date Installation Process [page 20]), make sure that you completed the relevant automated initial setup, using the task list SAP\_BASIS\_SETUP\_INITIAL\_CONFIG, in client 000, as described in <a href="https://help.sap.com/doc/ec180e1ef0e8414896c13522d39f613f/1.0/en-US/Installation\_Automated\_Initial\_SetupE.PDF">https://help.sap.com/doc/ec180e1ef0e8414896c13522d39f613f/1.0/en-US/Installation\_Automated\_Initial\_SetupE.PDF</a>.

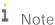

You can cross-check previous task list executions, using transaction STC02.

As SAP Focused Run applications generate a high volume of logs, ensure that proper housekeeping for the application logs is in place. SAP Note 195157 contains the required information about the necessary steps to achieve this. For SAP Focused Run, it is enough to delete entries already due.

# **5.1.2** Configuring Access and Help for Web-Based Front-End Applications

Focused Run offers an in-application help (Web Assistant) for the end user interfaces. We strongly recommend enabling this in-application help because this is the future-proof distribution channel for help in SAPUI5. The help texts and the help framework for the in-application help are loaded from the SAP HANA Cloud by the SAP Web Dispatcher when receiving an end-user request. This requires that the user request for the Fiori launchpad and all tiles are sent to SAP Web Dispatcher. SAP NetWeaver ABAP generates the needed URLs automatically with the parameters maintained in the HTTPURLLOC (see below section HTTPURLLOC).

To prepare SAP Web Dispatcher to load the help content and help framework, complete these tasks:

- 1. Configure the SAP HANA Cloud URL in the profile of SAP Web Dispatcher: The dispatcher needs access to the Internet through a proxy.
- 2. Configure the rewriting rules to be applied for URLs in a dedicated file.
- 3. Set a parameter to allow the dispatcher to treat requested URLs correctly.
- 4. Import the SAP HANA Cloud server certificate into dispatcher: SAPSSLC.PSE
- 5. Configure HTTPURLLOC.

The following sub-sections provide details on how to complete these five tasks.

# **5.1.2.1** Configure the SAP HANA Cloud URL in the Profile of the Web Dispatcher

The dispatcher needs access to the Internet through a proxy

The URLs to SAP HANA Cloud are set as selection criteria EXTSERV of parameter wdisp/system. You need to know the proxy host and port for accessing the Internet from SAP Web Dispatcher host to set it as selection criteria PROXY.

The wdisp/system\_<Nr> containing the SAP HANA Cloud URLs must be smaller than the webdisp/system\_<Nr> of your FRUN system.

The selection criteria SID for the wdisp/system\_<X> containing the SAP HANA Cloud URL should not exist.

#### Example:

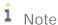

The FRO and FR1 of wdisp/system\_0 and wdisp/system\_1 do not exist. The FRP is the real SID of SAP Focused Run (please set it to the correct selection criteria values). Also, the selection criteria PROXY = proxy:8080 is an example (please set your proxy host and port).

### # Back-end system configuration

 $wdisp/system\_1 = SID=FR1, EXTSRV=https://xray.hana.ondemand.com, SRCURL=/resources/sap/dfa/help/, SRCSRV=*:^, PROXY= proxy:8080, STANDARD\_COOKIE\_FILTER=OFF$ 

wdisp/system\_2 = SID=FRP, MSHOST=XXXX, MSPORT=8340, MSSPORT=XXXX, SSL\_ENCRYPT=1, SRCURL=/

# **5.1.2.2** Configure the Rewriting Rules to Be Applied for URLs in a Dedicated File

The parameter is icm/HTTP/mod\_<nr>. You need to create a file redirect.tx in your profile directory.

#### Example:

icm/HTTP/mod\_0 = PREFIX=/, FILE=\$(DIR\_PROFILE)/redirect.txt

The file redirect.txt contains rules to be applied for the modification of user requests. With the non-existing SID from above it looks like this:

# User Assistance Content Platform - rewrite rule

if  $%{SID} = FRO$ 

begin

 $Set Header\,HOST\,cp. hana. on demand. com$ 

RegRewriteRawUrl ^/sap/dfa/help/(.\*) /dps/\$1

end

# Script Server - rewrite rule

if  $%{SID} = FR1$ 

begin

SetHeader HOST xray.hana.ondemand.com

RegRewriteRawUrl ^/resources/sap/dfa/help/(.\*) /xRayControls/resources/sap/dfa/help/\$1 end

# **5.1.2.3** Set a Parameter to Allow the Web Dispatcher to Treat Requested URLs

By setting multiple wdisp/system\_<Nr> URL resolution conflicts might occur. This can be resolved by setting the parameter:

wdisp/system\_conflict\_resolution = 1

For system selections, refer to the following documentation: SAP Web Dispatcher for Multiple Systems.

The system selection is performed in the sequence of the wdisp/system\_<xx> parameters (using the parameter index <xx>). As soon as the first system that matches the inbound request is found, the request is sent to this system. This is "first match" semantics.

# **5.1.2.4** Import the SAP HANA Cloud Server Certificate into the Web Dispatcher SAPSSLC.PSE

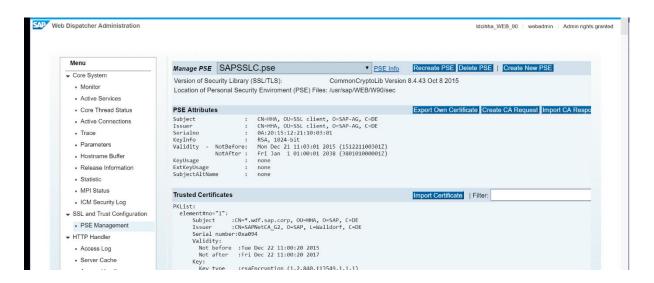

### Best practice recommendation:

- 1. Open https://cp.hana.ondemand.com in your browser.
- 2. Export the server certificate of \*hana.ondemand.com into a file.
- 3. Open SAP Web Dispatcher: Admin Webview.
- 4. Navigate on the left to PSE Management under SSL.
- 5. Open the SAPSSLC and import the text from the certificate.

For further details such as how to test the proper configuration, see: Configuring SAP Web Dispatcher for In-Application Help.

## **5.1.2.5** Configure HTTPURLLOC

Make sure that all URLs generated by the SAP Focused Run system are using the hostname and port of SAP Web Dispatcher by editing the HTTPURLLOC table (via transaction SE16). More details are available here: URL Generation in an AS-ABAP - Web Dispatcher Configuration.

See below for typical entries in the HTTPURLLOC table:

• Client: Production client

SORT\_KEY: 0100PROTOCOL: HTTPSAPPLICATION: \*

• HOST: FQDN of SAP Web Dispatcher / Load Balancer

PORT: HTTPS of SAP Web Dispatcher / Load Balancer

## **5.1.3** Setup Load Balancing

In SAP Focused Run, you operate applications, including batch processing. At the same time, web service calls will consume extensive resources from the ABAP applications servers. You must therefore implement a separation of the individual workloads. NetWeaver ABAP comes with various built-in load balancing mechanisms, which must be set up as explained below:

- Logon Groups: For distribution of dialog workload.
   Dialog users can explicitly be directed to an individual server or logon group once they enter the system.
   Logon groups are defined in transaction SMLG.
- Job Server Group (maintained in ABAP transaction sm61): For distribution of batch workload background jobs.
   Batch jobs can be scheduled using dedicated execution server groups to avoid resource conflicts via
  - Batch jobs can be scheduled using dedicated execution server groups to avoid resource conflicts via transaction SM61. In the job scheduling UI, the server group can be entered as Execution Target.
- RFC Server Groups: For distribution of parallel processing activities.
   The execution of high-volume processing jobs is distributed via asynchronous RFC calls. The RFC server groups can be defined in transaction RZ12.

In SAP Focused Run, consider putting in place the following workload split:

- Dialog and occasional background processing (designated as Reoccurring load)
- Continuous high-frequency processing (designated as Continuous load)

#### Activities

Log in to your SAP Focused Run ABAP system on the production client, and define the logon groups, job server groups, and RFC server groups on your SAP Focused Run system, using the above-mentioned transactions, with the below-proposed values. This will split the load into two different groups of application servers.

| Workload Types   | Application Server Instance                                                                       | Logon Groups | Job Server Groups  | RFC Server Groups                          |
|------------------|---------------------------------------------------------------------------------------------------|--------------|--------------------|--------------------------------------------|
| Reoccurring load | <host1_sid_instancenb><br/>[<host2_sid_instancenb>]</host2_sid_instancenb></host1_sid_instancenb> | PUBLIC       | FRN_JOB_PUBLIC (*) | FRN_RFC_SDA<br>FRN_RFC_SSI<br>FRN_RFC_SRAF |

| Workload Types  | Application Server Instance                      | Logon Groups | Job Server Groups | RFC Server Groups |
|-----------------|--------------------------------------------------|--------------|-------------------|-------------------|
| Continuous load | <host3_sid_instancenb></host3_sid_instancenb>    | STREAMING    | FRN_JOB_INBOUND   | FRN_RFC_MAI       |
|                 | [ <host4_sid_instancenb>]</host4_sid_instancenb> |              |                   | FRN_RFC_CF        |

(\*) For all jobs scheduled manually later in this guide, use as execution target FRN\_JOB\_PUBLIC.

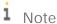

High-frequency background jobs are automatically scheduled by the SAP Focused Run system.

For production usage of SAP Focused Run, we recommend providing at least two application server instances for each of the above-mentioned workload types to ensure a high availability of the processing resources for each of them. This means you operate in total four application server instances.

To make sure to have all inbound data streaming ICF endpoints in SAP Focused Run, use the logon group STREAMING only. This can either be achieved in your hardware load balancer configuration, or in your SAP Web Dispatcher by assigning STREAMING to all ICF services mentioned as Inbound data streaming channels services in section 5.2.1 Preparing UI Environment.

# 5.2 Configuration of SAP Focused Run Application Foundation

## **5.2.1** Preparing UI Environment

Execute task list SAP\_GW\_FIORI\_ERP\_ONE\_CLNT\_SETUP with variant SAP&FRUN\_INIT to enable the UI environment and the commonly used data streaming services for the application foundation components, by activating OData and SICF services.

#### Activities

- 1. Log in to your SAP Focused Run ABAP system on the production client.
- 2. Start transaction STC01.
- 3. On the Task Manager for Technical Configuration screen, insert **sap\_gw\_fiori\_erp\_one\_clnt\_setup** in the Task List field.
- 4. Choose Generate Task List Run with Variant (CTRL+F8).
- 5. Choose the variant SAP&FRUN\_INIT.
- 6. Choose Start/Resume Task List Run in Dialog (or in Background).

  Once the task list run has been finished successfully, green lights appear in the status column. If errors are detected, perform an error analysis using the task documentation provided for each task.

Further details about this task list are available here:

https://help.sap.com/viewer/d71464d9f3204ea8be1144d62acd9ac3/7.52/en-US/bfd1b053a647e842e10000000a4450e5.html

### 1 Note

The OData and SICF services activated by this step are listed in the appendix.

If some OData Services beginning with /UI5... are showing error in the logs of the task list, activate these services manually with transaction /IWFND/MAINT\_SERVICE as described in SAP Note 2635938.

If you re-execute the task list and it stops at activity: Customize Launchpad URL for Cache Buster, please apply SAP Note 2510134. Alternative: Uncheck this activity and re-execute the task list (the error message is wrong).

If a dialog box appears and states that the variant uses an old task list version, exit the task list run generation (first option). Then follow these steps:

- o Choose: Display Variants
- o Choose the above-mentioned variant
- o In the next dialog box, choose: Migrate variant to task list structure and choose Enter.
- Confirm all popups
- Save the task list
- o After this, execute the task list

The same procedure is valid also for other task lists, if the same dialog box message appears.

## **5.2.2** Preparing Simple Diagnostics Agent Distribution

To distribute the Simple Diagnostics Agent (SDA) automatically to all hosts connected to SAP Focused Run, provide the latest binaries of the OS specific Simple Diagnostics Agent and SAP JRE 8.1 to SAP Focused Run central system.

For later upgrade of the SDA version please also refer to: 6.1.2.5 Job Monitoring.

### Activities

- Download the latest version of the binaries SDA (at least version 1.55 or higher must be installed) and SAP JRE (Java Runtime Environment) from SAP Support Portal as follows:
  - o Open the SAP Software download center (https://launchpad.support.sap.com/#/softwarecenter)
    - o Select tab Support Packages & Patches
    - o By Category
    - SAP Technology Components
    - o Focused Run
    - o Focused Run 3.0
    - o Downloads
    - o Comprised Software Component Versions

 Each time select the SDA and SAP JRE for the operating systems being supported in the managed system landscape (including SAP Focused Run system itself).

Currently the following platforms are supported:

- o IBM AIX
- o HP-UX on IA64
- o Linux on Power BE & LE
- o Linux x86\_64
- Oracle Solaris SPARC
- Oracle Solaris x86
- o Microsoft Windows Server on x86\_64
- 2. Log in to your SAP Focused Run ABAP system on the production client.
- 3. Upload the binaries to SAP Focused Run, by running the report SRSM\_AMA\_UPLOAD\_BINARY, with transaction SA38, Refer to the Security Guide section on report SRSM\_AMA\_UPLOAD\_BINARY, and ensure that virus scanning is activated. Then follow these steps:
  - Select Single file, choose Execute (F8), and in the dialog box that appears, select one of the relevant SDA or JRE files to be uploaded.
  - o Or select Multiple files, choose Execute (F8), and in the dialog box that appears, select a folder which contains all the relevant SDA or JRE files to be uploaded.

After the upload of all files is finished, a complete list of all SDA and JRE versions uploaded to SAP Focused Run is displayed.

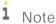

At the time a new SDA version is released on SAP Support Portal, repeat the procedure for all operating systems relevant in your landscape. In addition, trigger an SDA update for already-installed SDAs, using the Agent Administration UI (available in the launchpad). The current version of the binaries uploaded to your SAP Focused Run can be determined by running the report SRSM\_AMA\_UPLOAD\_BINARY and selecting option Display Content only.

## **5.2.3** Creating Technical Users for Application Foundation

Before you continue with the next steps, refer to the security guide, chapter Technical User Creation in Central SAP Focused Run to create all required technical users on SAP Focused Run system with the required roles:

- Template users (named like TPL\_FRN\*)
- Background processing users (named like FRN\_BTC\*)
- Technical user to authorize internal RFC calls: User FRN\_IADM\_SSI

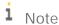

We recommend creating the technical users by following naming conventions provided in the security guide.

### Prerequisites:

Make sure that the newest SAP role definitions from SAP Note 3047463 have been uploaded into the production client. This note is included in the collective note 3045628.

There are two possibilities to create the technical users:

- Manually:
   Use the information in the security guide to create the users and assign the necessary roles.
- 2. Use the task list SAP\_FRUN\_SETUP\_FOUNDATION to create the proposed users and roles. See details below.

## **5.2.3.1** Using Task List SAP\_FRUN\_SETUP\_FOUNDATION

The task list SAP\_FRUN\_SETUP\_FOUNDATION can be used for:

- Creating the technical users
- Copying the relevant SAP roles into a dedicated customer name space
- Adjusting missing authorization values in the roles according to the security guide
- Generation of the authorization profiles
- Assigning the new roles to the technical users

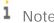

If you use the task list with the default values, no additional adjustment for authorization values or role assignment needs to be done!

#### Exception:

Always check SAP Note 3047551 for missing/wrong entries in the task list. This note is included in the collective note 3045628.

There are two possibilities to change the default values of missing authorizations in the newly-created roles:

- o Manually via transaction PFCG
- o Using the parameter section in the task list as described below

#### Activities

- 1. Log in to your SAP Focused Run ABAP system on the production client.
- 2. Start transaction STC01.
- 3. On the Task Manager for Technical Configuration screen, insert **sap\_frun\_setup\_foundation** in the Task List field.
- 4. Choose Generate Task List Run with Variant (CTRL+F8).
- 5. Choose the variant SAP&FRUN.
- 6. Mark the checkboxes in Execute column for the first two tasks:
  - o Create/Update PFCG roles copies for users.

- o Create non-existing users and assign PFCG role copies.
- 7. Change default parameter settings (Please refer to SAP Note 3047551for missing/wrong entries in the task list).

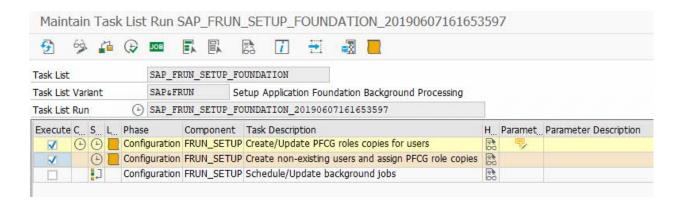

- 8. Select the Change Parameters icon.
- 9. In the next screen you can change:

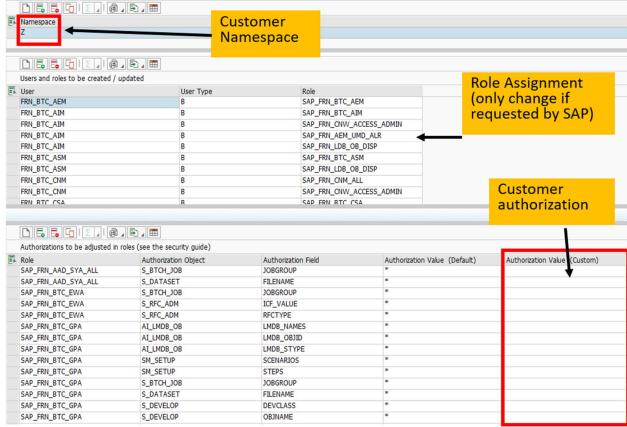

- o Customer Namespace prefix (default value: Z).
- o Users and roles to be created: Only change entries here if documented in SAP Note 3047551.

- Authorization Value: Default values are taken from the recommendation of the security guide. If you want to overwrite these values, please refer to the security guide for possible values.
   Please check also SAP Note 3047551 for missing/wrong values here.
- 10. Choose: Back.
- 11. Choose Start/Resume Task List Run in Dialog (or in Background).

Once the task list run has been finished successfully, green lights appear in the status column. If errors are detected, perform an error analysis using the task documentation provided for each task.

i Note

If you have changed the customer namespace, you must adjust the role SAP\_FRN\_IADM\_SSI\_USER for user FRN\_IADM\_SSI manually in transaction PFCG. Otherwise, creation of customer network later will fail. If you use the default values from the task list no adjustment is necessary as the needed field values ZSAP\_FRN\* are already contained in the SAP standard role.

Please refer to the security guide, chapter Technical User Creation in Central SAP Focused Run:

o Technical User to Authorize Internal RFC Calls: User FRN\_IADM\_SSI

# **5.2.4** Preparing Simple System Integration

# **5.2.4.1** Enabling User Management for Back Destination Users

For user management of communication users in SAP Focused Run, two different approaches are available.

- Integrate with a customer user management solution that handles the user creation and update process and provides to SAP Focused Run the active passwords for the relevant users only. Process all user handling and configuration in the user management solution, and in SAP Focused Run use the BAdI enhancement spots for integration purposes.
- 2. If no appropriate user management solution is available, use the SAP Focused Run built-in solution in Simple System Integration (SSI). To enable this approach, perform the following steps:

In both cases, to prepare the user management, perform the following steps:

- o If not already done, create the technical user FRN\_IADM\_SSI in the SAP Focused Run system. This user has privileges to create, change, and delete users. Refer to the security guide for further details.
- o If you have created this user via the task list SAP\_FRUN\_SETUP\_FOUNDATION, change the password via transaction SU01.
- Create the RFC destination SSI\_USER\_ADMIN\_CONNECTION to SAP Focused Run system itself, as described below. (Refer to SAP NetWeaver operations guide for details about RFC destinations https://help.sap.com/viewer/753088fc00704d0a80e7fbd6803c8adb/7.5.13/en-US/488965b484b84e6fe10000000a421937.html)

o Connection Type: 3

o Target Host: Leave this field empty

o Language: EN

o Client: Provide SAP Focused Run production client

o User: FRN\_IADM\_SSI

o Password: Password of user FRN\_IADM\_SSI

o Provide for the field Authorization for Destination the value SSI\_CONF

i Note

Only users having a PFCG role with permission S\_RFC\_ADM will be able to maintain this RFC destination.

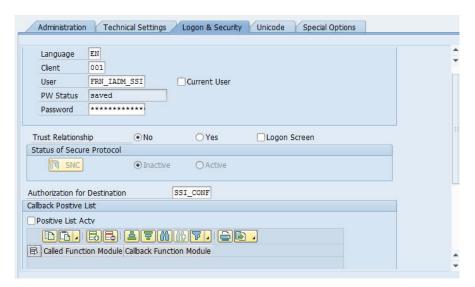

o Using transaction SA38, execute report P\_SSI\_PREPARATION with the following parameters. Then choose Save as shown in the below screenshot.

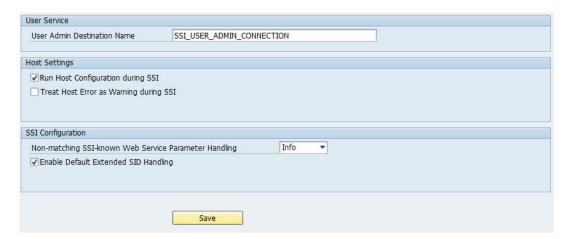

1 Note

Marking the option Enable Default Extended SID Handling, causes SSI extended SID changes at certain LMDB events. Make sure you have understood the applied algorithm and the implications, which are documented here in the SAP Focused Run Expert Portal.

## **5.2.5** Content Update

Ensure that the latest content is available in SAP Focused Run. Therefore, perform the content update as described in SAP Note 2991255 each time new content is available with report RCSU\_MANUAL\_UPLOAD.

## **5.2.6** Setup Landscape Management Database

### Activities

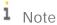

SAP Focused Run includes an SAP CIM model and SAP CR content. The update of this SAP CIM model and CR content occurs at least every three months, given the execution of transaction LMDB\_SETUP. For details, read the report documentation.

- 1. To install the delivered SAP CIM model and SAP CR content, start the Landscape Management Database (LMDB) setup, using transaction LMDB\_SETUP. This transaction offers two options:
  - o Uncheck Automatic to import the delivered SAP CIM model and SAP CR content if not outdated. Prerequisites:
    - o You do not have any content synchronization from SLD to LMDB namespace ACTIVE.
    - o You have the authorization to administer all LMDB namespaces.
  - Use the import automation for SAP CIM model and SAP CR content (check the import variant Automatic), which is by default activated. If you select this option, you schedule the job SAP\_LMDB\_DOWNLOAD\_CONTENT to run periodically, to download and import the latest content from SAP Support Portal.

### Prerequisites:

- o You do not have any content synchronization from SLD to LMDB namespace ACTIVE.
- o You have the authorization to administer all LMDB namespaces.
- The FRN\_BTC\_LDB batch user has been created (see the security guide at https://help.sap.com/viewer/p/FRUN).
- The SAP NetWeaver Download Service is configured, you have performed the activities described in SAP Note 2756210.
- 2. Choose Execute to start the import.

This imports and syncs SAP CIM model. SAP CR content gets imported by the scheduled background job

- SAP\_LMDB\_IMPORT (in case of delivered content) or SAP\_LMDB\_DOWNLOAD\_CONTENT (for import automation from SAP Support Portal).
- 3. Check the job log of this job, which runs for several hours. You do not need to wait until the job finishes. Check whether the job is running without errors for longer than 5 minutes, before proceeding with the next configuration steps. If you encounter issues with the job SAP\_LMDB\_DOWNLOAD\_CONTENT, see SAP Note 2771740

If the job aborts due to parallel system operations (like a system reboot), repeat the import process using transaction LMDB\_SETUP.

If you want to update the content manually as described in SAP Note 669669, use the report RLMDB\_IMPORT\_CONTENT.

## **5.2.7** Adjusting SAP Focused Run Use Cases

Use cases can either be enabled globally or to a specific set of customer networks.

### Prerequisite

The template users have been created, as recommended in the security guide.

#### Activities

- 1. Start the application Global Settings & Network Configuration in the group: Infrastructure Administration via SAP Focused Run launchpad.
- 2. If you plan to enable a set of use cases only for a set of customer networks, first navigate to page Network Settings. Select one by one the relevant Customer Networks, and each time mark the check Override Global Use-Case Settings. Select the expected use cases to be enabled and choose Save.
- 3. Navigate to the page Global Settings and mark the use cases you would like to enable for all customer networks for which no use cases specific setting was done (see above item 2). Then choose Save. Confirm the following popup.

### Troubleshooting

4. Use transaction SLG1 / Object: Al\_SSI to follow-up the background activities performed after having adjusted the use case settings.

## 5.2.8 Local Network Setup

LMDB networks/namespaces are used to group all systems belonging to one logical network. As prerequisite for all applications SAP Focused Run system itself must be known. Therefore, the above-mentioned LMDB set up is creating a default network and namespace, named LOCALNETWORK / localnetwork. This local network can be used for all use cases of SAP Focused Run, where specific security or data separation requirements are not necessary.

#### Note

Handling of customer networks is similar to the local network. The specifics of the local network are the following:

- LMDB network to represent the local network is created at the time of initial setup of LMDB with the fixed name LOCALNETWORK.
- Communication from managed systems to SAP Focused Run system does not require proxy or reverse proxy. Therefore, for this specific network, no Admin Request Parameter (also known as inbound fencing string) is used.
- Mandatory: The SAP Focused Run system itself has to be assigned to the LOCALNETWORK not to other Networks

#### Activities

To be able to use the LOCALNETWORK, some additional input is required. To maintain the data:

- 1. Log in to your SAP Focused Run ABAP system on the production client.
- 2. Start application Global Settings & Network Configuration in the Group: Infrastructure Administration via the SAP Focused Run launchpad.
- 3. Go to the Data Center Maintenance tab and create an entry for the data center in which your SAP Focused Run system is located.
- 4. Go to the Network Administration tab and select network LOCALNETWORK.
- 5. Edit the network LOCALNETWORK, and maintain the following values:
  - o Network Description: Meaningful description for the local admin network (such as Local Network).
  - o Customer ID: 3-Character CID for your SAP Focused Run system.
  - o Data Center: Choose the data center in which your SAP Focused Run system is located from the search help.
  - o Reverse Proxy Port Type: Select HTTP or HTTPS, depending on your requirements.
  - o Reverse Proxy Host Name: Hostname of load balancer for your SAP Focused Run system.
  - o Reverse Proxy Port Number: Port of HTTPS or HTTP load balancer for your SAP Focused Run system.
  - o Other fields: Stay empty (Admin Request Parameter and proxy details are not used for the local network).
  - o Save your settings (choose Save).
  - o Activate the local network (choose Activate).
- 6. Go to the Network Settings tab and select network LOCALNETWORK.
- 7. Edit the network LOCALNETWORK, maintain the Password for sapadm.
  - o Provide the unique password of the sapadm OS users. These sapadm OS users must all have the same password on all hosts, running the SAP Focused Run system and the HANA database.
  - o Save your settings (choose Save).
- 8. Finally, define the password of the following technical users once, being generated by the SSI Configuration of the SAP Focused Run system.
  - i Note

Do not simply use transaction SU01. Refer to the security guide for additional details.

o FRN LDDS <CID>

User on SAP Focused Run system to authenticate data suppliers sending SLD payloads directly to LMDB.

o FRN\_LDSR\_<CID>

User on SAP Focused Run system to authenticate the SLDRs, which are forwarding received SLD payloads.

o FRN\_EWA\_<CID>

Therefore, proceed as follow for the above-mentioned users:

- Start transaction SA38.
- o Run the RSSI\_CHANGE\_NETWORK\_PASSWORD.
- o Select the type of User, as mentioned above.
- o Select the Customer ID.
- o Provide a New password.
  - i Note

Pay attention to avoid typos, since you enter the password only once.

o Choose Change Password.

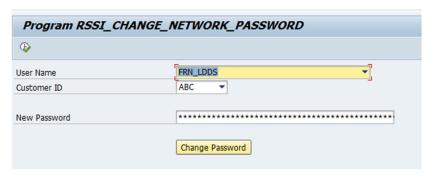

## **5.2.8.1** Creating Business Partner for Local Network

In SAP Focused Run, each customer network has a direct relationship to one business partner in the customer relationship role. For all systems registered in the local network, you must create such a business partner for this local network. In addition, the external identification to local network must be provided to allow a matching of maintained customer IDs (CIDs) with the corresponding business partners.

### Activities

- 1. Log in to your SAP Focused Run ABAP system on the production client.
- 2. Start transaction BP.
- 3. Choose Create Organization.
- 4. In field Create in BP role, select Business Partner (gen.).
- 5. Under tab Address, maintain in the Name field, the customer name.
- 6. Under tab Identification, in table Identification Numbers, maintain the values for columns:
  - o IDType: FRUN01 (CID-Customer ID).
  - o Identification Number: 3-character CID (as maintained in step 5.2.8 Local Network Setup).
- 7. Choose Save.

## **5.2.8.2** Registering SAP Focused Run System in LMDB

Send all relevant system, instance, host, and database data to the LMDB of your SAP Focused Run system.

i Note

Remember to double check the SAP Host Agent version.

- 1. To send data to SAP Focused Run ABAP stack, maintain the SLD data supplier for the following (please refer to managed system preparation guide for detailed information):
  - o ABAP (RZ70, use HTTP(s) destination): Sending general system data See Preparing Managed System Guide for details.
  - o SAPStartSRV (sldreg): Sending data for technical instances See Preparing Managed System Guide for details.
  - SAP HANA (sldreg + HDBLCM): Sending database information
     See Preparing Databases Guide for details.
- 2. Perform the outside discovery for all hosts of SAP Focused Run system and the associated database, as described in the Preparing Outside Discovery Guide.
- 3. Open transaction LMDB and check the data supplier completeness for SAP Focused Run ABAP system. Do not continue if the check is not successful (missing or outdated data suppliers are reported).

For troubleshooting, you can use report RLMDB\_DS\_DISPLAY\_TRACES (see SAP Note 2196245 for details).

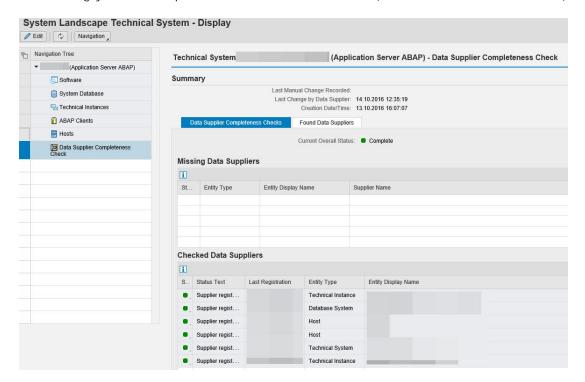

# **5.2.9** Setup Background Processing for Communication with SAP Support Backbone

### Prerequisite

The task list SAP\_SUPPORT\_HUB\_CONFIG has been executed (see chapter: 4.7.5 Setup Connection with Communication with SAP Support Backbone).

# **5.2.9.1** Background Processing for Single Connections

Schedule the following background jobs, using transaction SM36, and select as Target, the previously created Job Server Group FRN\_JOB\_PUBLIC.

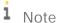

If you use the task list SAP\_FRUN\_SETUP\_FOUNDATION for scheduling the background jobs for Application Foundation (see next chapter), then these jobs are scheduled automatically. Otherwise, you must schedule them manually in transaction SM36.

If you require system data that is available within your non-productive FRUN system, use transaction  $DNO\_CUSTO4$  and set the line  $UPLOAD\_SYSDATA\_GLOBAL\_SETTING = X$ .

| Job Name                          | Define Step<br>User | ABAP Program Name               | Start Condition<br>Start Time | Period<br>Value |
|-----------------------------------|---------------------|---------------------------------|-------------------------------|-----------------|
| SAP_FRN_SYNC_SUPPORT_PORTAL       | FRN_BTC_SMP         | AI_SC_REFRESH_READ_ON LY_DATA   | Customer<br>Defined           | Daily           |
| SAP_FRN_SUPHUB_OUTBOX_PROCE<br>SS | FRN_BTC_SMP         | AGS_SISE_SUPHUB_OUTB OX_PROCESS | Customer<br>Defined           | Hourly          |

# **5.2.9.2** Background Jobs for Multiple Connections

Schedule the following background jobs, using transaction SM36, and select as Target, the previously created job server group FRN\_JOB\_PUBLIC.

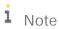

If you use the task list SAP\_FRUN\_SETUP\_FOUNDATION for scheduling the background jobs for Application Foundation (see next chapter), the first two jobs are scheduled automatically. Otherwise, you must schedule them manually in transaction SM36. The last job SAP\_FRN\_CUST\_CONNECT\_CHECK is only used in the multiple-connection scenario and must be scheduled manually.

| Job Name                      | Define Step<br>User | ABAP Program Name                  | Start Condition<br>Start Time | Period<br>Value |
|-------------------------------|---------------------|------------------------------------|-------------------------------|-----------------|
| SAP_FRN_SYNC_SUPPORT_PORTAL   | FRN_BTC_SMP         | AI_SC_REFRESH_READ_ONLY<br>_DATA   | Customer<br>Defined           | Daily           |
| SAP_FRN_SUPHUB_OUTBOX_PROCESS | FRN_BTC_SMP         | AGS_SISE_SUPHUB_OUTBOX_<br>PROCESS | Customer<br>Defined           | Hourly          |
| SAP_FRN_CUST_CONNECT_CHECK    | FRN_BTC_SMP         | SISE_VAR_CUST_CONNECT_C<br>HECK    | Customer<br>Defined           | Daily           |

# **5.2.10** Setup Application Foundation Background Processing

Schedule the below background jobs for Application Foundation, using transaction sm36, and select as Target, the previously-created job server group FRN\_JOB\_PUBLIC.

There are two possibilities to schedule these jobs:

- Manually: Use transaction SM36, and select as Target, the previously-created job server group FRN JOB PUBLIC.
- Automatically via the task list: SAP\_FRUN\_SETUP\_FOUNDATION (see description below).

if you require system data that is available within your non-productive FRUN system, use transaction  $DNO\_CUST04$  and set the line  $UPLOAD\_SYSDATA\_GLOBAL\_SETTING = X$ .

| Job Name                          | Define Step<br>User | ABAP Program Name          | Start Condition<br>Start Time | Period Value |
|-----------------------------------|---------------------|----------------------------|-------------------------------|--------------|
| SAP_FRN_WMM_TRIG<br>GER           | FRN_BTC_WMM         | WMM_TRIGGER                | Immediate                     | 1 Minute     |
| SAP_FRN_CNM_NOTI<br>FICATION      | FRN_BTC_CNM         | CNM_SCHEDULED_NOTIFICATION | Immediate                     | Hourly       |
| SAP_FRN_AF_SCHED<br>ULER          | FRN_BTC_SRA         | SRAF_SCHEDULER             | Immediate                     | 1 Minute     |
| SAP_FRN_WMM_CON<br>STITUENTS      | FRN_BTC_WMM         | WMM_GENERATE_CONSTITUENTS  | 0:10 am                       | Daily        |
| SAP_FRN_WMM_HOU<br>SEKEEPING      | FRN_BTC_WMM         | WMM_HOUSEKEEPING           | 0:20 am                       | Daily        |
| SAP_FRN_COLLECT_<br>USAGE_DATA    | FRN_BTC_SMP         | FRUN_USAGE_UPDATE          | 0:30 am                       | Daily        |
| SAP_FRN_LMDB_GEN<br>ERIC_UPLOAD   | FRN_BTC_SMP         | RLMDB_UPLOAD_BACKGROUND    | Immediate                     | Hourly       |
| SAP_FRN_AF_HOUSE<br>KEEPER        | FRN_BTC_SRA         | SRAF_LOG_HOUSEKEEPING      | 1:30 am                       | Daily        |
| SAP_FRN_CNM_SYNC<br>_SYSTEM_USERS | FRN_BTC_CNM         | CNM_SYNC_SYSTEM_USERS      | 2:00 am                       | Daily        |
| SAP_FRN_CUP_USAG<br>E_EXTRACT     | FRN_BTC_CUP         | CUP_FRUN_EXTRACTION        | 1:00 am                       | Daily        |

# 5.2.10.1 Using Task List SAP\_FRUN\_SETUP\_FOUNDATION

The task list SAP\_FRUN\_SETUP\_FOUNDATION can be used for:

• Scheduling the background jobs in the table of the end of this section with their default values.

## 1 Note

Before using task lists in FRUN to schedule background jobs, make that SAP Note 3047464 has been implemented and the mentioned report was executed. This note is included in the collective note <to be updated>.

### Activities

- 1. Log in to your SAP Focused Run ABAP system on the production client.
- 2. Start transaction STC01.
- 3. On the Task Manager for Technical Configuration screen, insert **sap\_frun\_setup\_foundation** in the Task List field.
- 4. Choose Generate Task List Run with Variant (CTRL+F8).
- 5. Choose the variant SAP&FRUN.
- 6. Mark the checkbox in the Execute column for the task Schedule/update background jobs.
- 7. Choose Start/Resume Task List Run in Dialog (or in Background).

Once the task list run has been finished successfully, green lights appear in the status column. If errors are detected, perform an error analysis using the task documentation provided for each task.

If jobs are not scheduled correctly or immediate jobs were not started, try to re-execute the task list. Otherwise correct the jobs in transaction SM37.

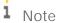

The task list automatically performs the following activities:

- o Checks if the background jobs are already scheduled and schedules only the missing ones
- o Starts the jobs which have start time: Immediately

## 5.2.11 Data Collection Framework and Alert Calculation

- 1. Log in to your SAP Focused Run ABAP system on the production client.
- 2. Call setup transaction MAI\_TOOLS.
- 3. Choose Activate Expert Mode.

Select Administration / Maintain Configuration Parameters and maintain the following set of parameter names and values:

- o DIRDESTGRP: FRN\_RFC\_MAI (RFC group to be used by DIR for configuration)
- o DIRMAXPERC: 20 (Maximum percentage of available DIA WPs used by DIR)
- o ECEDESTGRP: FRN\_RFC\_MAI (RFC group to be used by ECE for calculation)
- o MAXWPSPERC: 40 (Maximum percentage of available DIA WPs used by ECE)
- 4. Select Administration / Schedule all MAI jobs with default variant.
- 5. Activate the default work mode settings, run the report ACR\_SET\_DEFAULT\_GLOBAL\_WM once, using transaction sa38.

Execute report REPT\_AC\_MAI\_ACCOLLECTPASSGN, using transaction sa38 (see SAP Note 2380644 for details).

# **5.2.12** Activate System Monitoring for SAP Focused Run System

## Background

Through Simple System Integration (SSI), system monitoring is activated on the managed system.

Launch the tile Simple System Integration in the group Infrastructure Administration in SAP Focused Run launchpad. Execute the actions Edit Configuration and Configure Automatically within the Simple System Integration for your SAP Focused Run ABAP system itself, to ensure that the infrastructure can be used for central

Prerequisite

monitoring.

You have created the user SDAGENT with all roles as described in the Managed System Preparation Guide.

#### Activities

- 1. Start application Simple System Integration in the group: Infrastructure Administration via SAP Focused Run launchpad.
- 2. Search for the FRUN system.
- 3. Mark the line with the FRUN system.
- 4. Choose Edit Configuration.
- 5. Provide user credential for SDAGENT user on managed system.
- 6. Optional: Add other monitoring destinations and define a default destination.
- 7. Choose Save.
- 8. Select Configure Automatically to start the SSI.

# **5.2.13** Self-Monitoring

To configure self-monitoring, perform these activities.

### Activities

- 1. Log in to your SAP Focused Run ABAP system on the production client.
- 2. Start transaction MAI\_TOOLS.
- 3. Choose Activate Expert Mode.
- 4. Select Configuration / Configure Central Components.

As a result, you see a message stating that the Self-Monitoring Scenario was configured successfully.

## **5.2.14** Configuring E-Mail and SMS Integration via SMTP

Refer to SAP Note 455140 to configure the e-mail and (optional) SMS servers. Enter the name of the SMS server, using Infrastructure Administration -> Central Notification Management -> links -> Configure SMS Server

# **5.2.15** Specify Background User for Automated Guided Procedure Processing

If you plan to schedule automated guided procedures in background, either in the context of ASM (via Guided Procedure Planning Management), or AEM (alert reaction procedures), then specify the username. The expected user is FRN\_BTC\_GPA, or any other user having the required permissions.

### Prerequisite

Please make sure that user FRN\_BTC\_GPA or another user has been created with the roles assigned as described in the Security Guide. A valid e-mail address must be assigned to this user. This is required to automatically send out e-mails with guided procedure reports.

### Activities

- 1. Log in to your SAP Focused Run ABAP system on the production client.
- 2. Start transaction SA38.
- 3. Execute the report PR\_CONF\_GP\_ARP\_BTC.
- 4. Keep the default proposed user FRN\_BTC\_GPA or overwrite FRN\_BTC\_GPA with the different username if required.
- 5. Choose Execute.

# 6 Business Scenarios of SAP Focused Run

# 6.1 Advanced System Management and Advanced Application Management

i Note

Currently the use cases Advanced System Management (ASM) and Advanced Application Management (AAM) are configured together in one task list for ASM.

## **6.1.1** Preparing Use Case

Execute the task list SAP\_FRUN\_SETUP\_USECASE with variant SAP&FRUN\_ASM to enable the UI environment specific to this use case.

#### Activities

- 1. Log in to your SAP Focused Run ABAP system on the production client.
- 2. Start transaction STC01.
- 3. On the Task Manager for Technical Configuration screen, insert **sap\_frun\_setup\_usecase** in the Task List field
- 4. Choose Generate Task List Run with Variant (CTRL+F8).
- 5. Choose the variant SAP&FRUN\_ASM.
- 6. Click on the button Change Parameters for activity Configuration SICF.
- 7. Delete the last three entries:

/sap/bc/rest/ajmmetainfosrv

/sap/bc/rest/ajmruminfosrv

/sap/bc/rest/ajmhkeepinfosrv

- 8. Click on Save and then on Back to return to the task list.
- 9. (optional) Mark the checkbox in the Execute column for the task Schedule/update background jobs.

This will automatically schedule the background jobs for ASM (see relevant section below).

If you do not use this option, you must schedule the jobs manually via SM36.

1 Note

The task list will not schedule the jobs for system anomaly prediction. Therefore:

o If you plan to configure system anomaly prediction, schedule the jobs with the info given in the setup chapter manually after the predictive analytics setup.

10. Choose Start/Resume Task List Run in Dialog (or in Background).

Once the task list run has been finished successfully, green lights appear in the status column. If errors are detected, perform an error analysis using the task documentation provided for each task.

i Note

The OData and SICF services activated by this step are listed in the appendix.

## **6.1.2** Setup Application Specifics

## **6.1.2.1** SAP EarlyWatch Alert

### Prerequisite

Before configuring SAP EarlyWatch Alert (EWA), the following prerequisites must be met:

- Minimum ST-PI 740 SP09 must be implemented in your SAP Focused Run system.
- On ABAP managed systems the ST-PI 2008\_1\_7xx SP14, ST-PI 740 SP4, or higher, must be implemented.
- The role IT Admin within LMDB must be set to Production System for the relevant managed systems (technical system).
- On the FRUN system, Service Data Control Center (transaction SDCCN) must be activated as on a normal ABAP system. This is described in SAP Note 207223 section I. I. Activating the EarlyWatch Alert. You must make sure that the user controlling SDCCN (running the step of job /BDL/TASK\_PROCESSOR) is user FRN\_BTC\_EWA (this user is supplied with the FRUN-specific authorizations).

## Activities

Activate the processing of EWA data:

- 1. Log in to your SAP Focused Run ABAP system on the production client.
- 2. Start transaction SDCCN.
- 3. Go to Utilities and choose Activate.
- 4. Click Continue, on question if SDCCN should be activated in local system.

# **6.1.2.2** Predictive Analytics Setup - Metric Forecasting

#### General Remark

Metric forecasting is part of system anomaly prediction and can also be used separately in the Metric Monitor.

### Prerequisite

The predictive analytics for system analysis and system monitoring requires that you install the Application Function Library (AFL) and SAP HANA Automated Predictive Library (APL).

i Note

For the following references to documentation on SAP Help Portal, always select your SAP HANA release in the top right corner of the relevant SAP Help Portal page.

- 1. See the SAP HANA Predictive Analysis Library (PAL) documentation to install AFL.
- 2. See the Installing SAP HANA APL section in the SAP HANA Automated Predictive Library Reference Guide to install APL.
- 3. Roles and authorizations:
  The role SAP\_FRN\_APP\_PAS\_DISP contains the display authorizations for metric forecasting.

Please refer to the Checking the Installation section in the SAP HANA Automated Predictive Library Reference Guide to check that the APL installation is working.

## **Activities for System Preparation**

- To enable the SQL script server, see the Starting the SAP HANA ScriptServer section in the SAP HANA Automated Predictive Library Reference Guide. Do not forget to choose your SAP HANA release.
- 2. Grant execution permissions to the user SAP<SID> for the APL functions, by running in the SAP HANA Studio or SAP HANA Console with a SYSTEM database user:
  - o Grant AFL\_SYS\_AFL\_APL\_AREA\_EXECUTE to SAP<SID>
  - o Grant AFLPM\_CREATOR\_ERASER\_EXECUTE to SAP<SID>
  - o Replace SAP<SID> with the relevant value

### Roles and Authorization:

The role SAP\_FRN\_APP\_PAS\_DISP contains the display authorizations for metric forecasting.

## 6.1.2.2.1 Configuration - Number of Forecast Points

For forecasting calculations, choose the number of days for which data is to be calculated. The data store is selected automatically: Either the system monitoring data store, the system analysis aggregated store (if aggregation is enabled), or both based on the relevant application configuration. You can also enter the number of forecast points in various increments of minutes or hours. To configure this, use the SM30 view of PAS\_SM\_DP\_CONFIG.

The default settings mentioned below are maintained automatically based on the granularity during preparation. When the forecast API is called the first time, these values are entered automatically. They are not available by default before that.

#### MIN

- Number of days, for which data is to be read from the System Monitoring data store: 5
- Read from aggregation store: No
- Number of forecast points to be shown: 12

### 5MIN

• Number of days, for which data is to be read from the System Monitoring data store: 15

- Read from aggregation store: No
- Number of forecast points to be shown: 6

### 15MIN

- Number of days, for which data is to be read from the System Monitoring data store: 15
- Read from aggregation store: No
- Number of forecast points to be shown: 4

#### 1HOUR

- Number of days, for which data is to be read from the System Monitoring data store: 30
- Read from aggregation store: Yes
- Number of forecast points to be shown: 2

#### DAY

- Number of days, for which data is to be read from the System Monitoring data store: 30
- Read from aggregation store: Yes
- Number of forecast points to be shown: 2

## 6.1.2.2.2 Configuration - Exceptions to Algorithms

(Optional) Execute the report c by using transaction SE38. By default, APL is used as the algorithm. The user can adjust the algorithm to "FS" (PAL's Forecast Smoothing) for metrics by saving the metric ID and hash metric path (if applicable). Maintain exceptions only if you want to use PAL's Forecast Smoothing. The default behavior is that all forecasts happen using APL. The default algorithm is APL.

## 6.1.2.2.3 Configuration - Forecast Confidence

(Optional) Maintain FORECAST\_CONFIDENCE by using the sm30 view of PAS\_SM\_GEN\_CONFI: Confidence interval for APL auto regression algorithm. The other acceptable values are 99 and 90. When the forecast API is called for the first time, the value mentioned below is entered automatically. It is not available by default before that.

• Param Name: FORECAST\_CONFIDENCE

Param Count: 1Param Value: 95

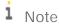

This option is applicable only for APL as of SAP Focused Run 1.0 SP00. The default value is 95%.

## 6.1.2.2.4 Configuration - Handle Null Values

(Optional) Maintain NULL\_VALUE\_EXIT\_PC using the sm30 view of PAS\_SM\_GEN\_CONFI: The percentage of null values acceptable for forecasting. If there are more null values, forecasting will be aborted. When the forecast API is called for the first time, the value mentioned below is entered automatically. It is not available by default before that.

Param Name: NULL\_VALUE\_EXIT\_PC

Param Count: 1Param Value: 40

i Note

The default value is 40%.

# **6.1.2.3** Predictive Analytics Setup - System Anomaly Prediction (Optional)

## Important Information

System anomaly prediction is a new optional SAP Focused Run feature in an early rollout phase.

The preparation of the Linux compilation environment for R with the various dependencies requires that you install various SDK packages in your Linux environment. These SDK packages are usually not installed on server hosts running SAP software and therefore are not part of your standard repositories for Linux installations with distributions like "SuSe SLES for SAP" or "Red Hat for Enterprise". You might need to register additional Linux software repositories on your designated R host.

We recommend preparing the compilation environment and the R runtime on dedicated hosts, following your company security policies.

## Preparation

System anomaly prediction requires you to install R. For more information, see the SAP HANA R Integration Guide for System Anomaly Prediction at SAP HANA R Integration Guide for System Anomaly Prediction at the SAP Focused Run expert portal.

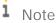

The guide is currently valid for SuSe SLES and Red Hat only.

## 6.1.2.3.1 Activities

- 1. Log in to your SAP Focused Run ABAP system on the production client.
- Start transaction SM30.

- 3. Enter as table name: **PAS\_SM\_GEN\_CONFI**.
- 4. Choose Maintain.
- 5. Choose New Entries and provide the following values:
  - o Param Name: **ANOMALY ENGINE HOUSEKEEPING**
  - o Param Count: 1
  - o Param Value: 30 (Number of days, for which the prediction data is retained)
- 6. Choose Save.
- 7. Choose New Entries and provide the following values:
  - o Param Name: **RMODELPATH**
  - o Param Count: 1
  - Param Value: <Enter the file system path on the R Host, to which the model files are to be copied (see item 12 below)>
- 8. Choose Save.
  - i Note

RMODELPATH is case sensitive. Alternatively use the report program "MAINTAIN\_R\_MODEL\_PATH" to update the RMODELPATH.

- 9. Download the latest model definition from SAP Note 2706779.
- 10. Upload to SAP Focused Run the latest model definition (.zip file), by running the report PAS\_SA\_IMPORT\_MODEL using transaction SA38.
- 11. Finally, download the latest R models from SAP Note 2706779.
- 12. Provide these R models to the R host by copying the files to the file system location mentioned for parameter RMODELPATH (see item 7 above).

## 6.1.2.3.2 Roles and Authorization

The configuration can be done in the System Monitoring application only.

- System Anomaly Prediction Configuration
  - SAP\_FRN\_AAD\_MOAL\_ALL All authorizations for System Monitoring & Alert Management Administration/Configuration
- System Anomaly Prediction Display
  - o SAP\_FRN\_APP\_MOAL\_DISP Display authorizations for System Monitoring & Alert Management
  - o SAP\_FRN\_APP\_MOAL\_ALL All authorizations for System Monitoring & Alert Management

### System Analysis:

- System Anomaly Prediction Display
  - o SAP\_FRN\_APP\_SYA\_ALL All authorizations for the System Analysis application (end user)

## 6.1.2.3.3 Schedule Jobs

Schedule the following background jobs, using transaction SM36, and select as Target, the previously-created Job Server Group FRN\_JOB\_PUBLIC. These jobs cannot be scheduled via task list and must be scheduled manually.

| Job Name                   | Define Step<br>User | ABAP Program Name        | Start Condition Start Time | Period Value |
|----------------------------|---------------------|--------------------------|----------------------------|--------------|
| SAP_FRN_PAS_ANOMALY_ENGINE | FRN_BTC_PAS         | PAS_ANOMALY_ENGINE       | Immediate                  | 5 Minutes    |
| SAP_FRN_PAS_ANOMALY_HK     | FRN_BTC_PAS         | PAS_ANOMALY_HOUSEKEEPING | 00:30 am                   | Daily        |

Description: User with authorization to run system anomaly prediction engine job and housekeeping.

## 6.1.2.3.4 Migration

If you as an administrator have the roles for system anomaly prediction configuration, you can activate and maintain models for prediction scenario. The concept of variant is not available from FRUN 2.0 onwards. You need to run the migration report PAS\_CONF\_MIGRATION to migrate from variant-based configuration to system-based configuration. If you do not run this report program, you will not see the systems which were activated for prediction in FRUN 1.0 SP00 now in the new FRUN 3.0.

# 6.1.2.3.5 Personal Data Identification and Deletion in Scenario of System Anomaly Prediction

Predictive applications store the user ID in the following tables;

- PAS\_SA\_MODEL\_VER
- PAS SA VARIANT
- PAS\_SA\_MODEL\_VER
- PAS\_SA\_CONF

If you want to check whether personal data is stored in the application, you can execute the report PAS\_PERS\_DATA\_USAGE.

Personal data that is stored in the application can be deleted by running the report PAS\_PERS\_DATA\_DELETE.

The execution of the above-mentioned reports is logged in SLG1 using object "PAS".

# 6.1.2.3.6 Support Components & SAP Notes for System Anomaly Prediction

You can raise your incidents in the support component SV-FRN-APP-SYM.

The below SAP Notes need to be applied in the release.

| Note number | Description                                                                                                   |
|-------------|----------------------------------------------------------------------------------------------------|
| 2706779     | System Anomaly Prediction in SAP Focused Run 2.0 - Model Definitions and R Models for Predictive applications |
| 2686042     | Sizing information to setup R in your landscape for System Anomaly Prediction                                 |

## **6.1.2.4** System Analysis Setup

Configure the data aggregation for system analysis.

## Activities

- 1. Start application System Analysis Configuration via the SAP Focused Run launchpad, or via the URL: https://<host>:<port>/sap/bc/webdynpro/sap/sysana\_config
- 2. Upon first launch, you see a dialog box to create an aggregation task for system analysis. Fill the dialog with appropriate values and choose OK. To review the task settings at a later point in time, choose Maintain Task in the top right.

Example values:

- 1. Choose Schedule Period
- 2. Collect from: 02:00:00
- 3. Schedule period (in minutes): 1440
- 4. Log store data (in days): 5
- 3. (optional) Create a variant to activate aggregation of selected metrics for specific system types.

## **6.1.2.5** Job Monitoring

- i Note
- o Before activating Job Monitoring, make sure that SDA Version is 1.55 or higher on all hosts related to systems on which you want to do job monitoring.
- o The ST-PI version on Managed Systems must be at least 7.40 SP12 / ST-PI 2008\_1\_700 SP22.
- If you have activated Job Monitoring and are planning to upgrade SDA Agent version on a host, you need to deactivate job monitoring for the particular customer network(s) before the SDA upgrade.

Create the RFC destination AJM\_ALERTING to SAP Focused Run system itself, as described below. (Refer to the SAP NetWeaver operations guide for details about RFC destinations

https://help.sap.com/viewer/753088fc00704d0a80e7fbd6803c8adb/7.5.13/en-US/488965b484b84e6fe100000000a421937.html)

## 6.1.2.5.1 RFC Destination AJM\_ALERTING

Create the RFC destination AJM\_ALERTING to SAP Focused Run system itself, as described below. (Refer to the SAP NetWeaver operations guide for details about RFC destinations

https://help.sap.com/viewer/753088fc00704d0a80e7fbd6803c8adb/7.5.13/en-US/488965b484b84e6fe100000000a421937.html)

### Activities

- 1. Change the production password for system user: FRN\_BTC\_AJM in the production client with transaction still.
- 2. Create RFC destination AJM\_ALERTING in transaction SM59.
- 3. Provide following parameters:
  - o Connection Type: 3
  - o Target Host: Leave this field empty
  - o Language: EN
  - o Client: Provide the SAP Focused Run production client
  - o User: FRN\_BTC\_AJM
  - o Password: New Password of user FRN\_BTC\_AJM
  - o Provide for the field: Authorization for destination the value AJM\_ALRT

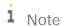

Only users having a PFCG role with permission S\_RFC\_ADM will be able to maintain this RFC destination.

## 6.1.2.5.2 Adjust Monitoring for Changed or Obsolete Jobs

When jobs are changed or no longer scheduled in managed technical systems, the data collection and configuration for Job Monitoring in SAP Focused Run needs to be updated. This step is for SAP FRUN installations upgrading from FRUN 2.0 to FRUN 3.0 FPO0 & higher.

- 1 Note
- 1. This is a one-time activity.
- 2. The user executing the report program should have the roles:
  - a. SAP\_FRN\_BTC\_AJM
  - b. SAP\_FRN\_CNW\_ACCESS\_ADMIN
  - c. SAP\_FRN\_LDB\_OB\_DISP

#### **Activities**

- 1. Schedule a job in transaction SM36 with the name **AJM\_ADJUST\_OBSOLETE\_JOB**.
  - a. Enter the ABAP program name AJM\_ADJUST\_OBSOLETE\_JOB.
- b. (optional) Enter the variant name.
  - 1 Note

The job AJM\_ADJUST\_OBSOLETE\_JOB can be executed for a list of technical systems. You need to create a variant with the list of LMDB GUIDs and enter the same when you are creating the one-time background job.

c. Select "Execute Immediately".

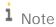

You can find the LMDB GUID from Agent Administration (Fiori Launchpad -> Infrastructure Administration -> Agent Administration). In Agent Administration, follow these steps:

- 1. Choose the tab By Technical System.
- 2. Provide the technical system in the Extended System ID field and select Go.
- 3. Select the respective host associated with the technical system and Open Agent Internal. Select Go.
- 4. In Agent Internal, choose the tab Collector Framework, expand any thread and look for the property props.lmdbid.

Verify the successful completion of the job:

Check the status the report program in sm37 with the job name AJM\_ADJUST\_OBSOLETE\_JOB and user who executed the job. Check the job logs for more details. If there are issues with the execution and if you need SAP Support, create an incident with SV-FRN-APP-JOB.

## **6.1.3** Background Jobs for ASM and AAM

Schedule the following background jobs, using transaction SM36, and select as Target, the previously-created Job Server Group FRN\_JOB\_PUBLIC.

Alternatively, you can use the task list: SAP\_FRUN\_SETUP\_USECASE for automatic scheduling:

- 1. Execute the task list SAP\_FRUN\_SETUP\_USECASE with the variant SAP&FRUN\_ASM again in transaction STC01.
- Mark the checkbox in Execute column for the last task:
   Schedule/update background jobs: This will automatically schedule the background jobs for ASM (see relevant section below).
   If you do not use this option, you must schedule the jobs manually via SM36.
- 3. Choose Start/Resume Task List Run in Dialog (or in Background).

  Once the task list run has been finished successfully, green lights appear in the status column. If errors are detected, perform an error analysis using the task documentation provided for each task.

| Job Name                            | Define Chan         |                                 | Ctart Candition            |              |
|-------------------------------------|---------------------|---------------------------------|----------------------------|--------------|
| Job Name                            | Define Step<br>User | ABAP Program Name               | Start Condition Start Time | Period Value |
| SAP_FRN_EWA_SEND_REPORT             | FRN_BTC_EWA         | FRUN_DOWNLOADS_REPORT           | Immediate                  | Hourly       |
| SAP_FRN_EWA_HOUSEKEEPING            | FRN_BTC_EWA         | FRUN_DELETE_SERVICE_DATA        | 11:00 pm                   | weekly       |
| SAP_FRN_LIC_DISTRIBUTION            | FRN_BTC_SMP         | RAGS_MAINT_KEY_COLLECTOR        | 01:30 am                   | Daily        |
| SAP_FRN_EWA_SCHEDULER               | FRN_BTC_EWA         | FRUN_EWA_SCHEDULER              | 00:30 am                   | Daily        |
| SAP_FRN_RCA_HOUSEKEEPER             | FRN_BTC_ASM         | RCA_HOUSEKEEPING                | 02:00 am                   | Daily        |
| SAP_FRN_SA_HOUSEKEEPER              | FRN_BTC_ASM         | WEA_AGG_STORE_PARTITIONI<br>NG  | 02:30 am                   | Daily        |
| SAP_FRN_STATRAGG_HOUSEKE<br>EPER    | FRN_BTC_ASM         | AI_STATRAGG_HOUSEKEEPING        | 03:00 am                   | Daily        |
| SAP_FRN_SAM_UTILITY                 | FRN_BTC_SAM         | SAM_CREATE_AP_CMP               | 03:30 am                   | Daily        |
| SAP_FRN_OCM_AGENTLOADBAL<br>ANCE    | FRN_BTC_ASM         | ADMON_AGENT_LOAD_BALANC ING     | Immediate                  | 5 Minutes    |
| SAP_FRN_OCM_EVENT_CALC              | FRN_BTC_ASM         | OCM_EVENT_CALCULATION           | Immediate                  | 1 Minute     |
| SAP_FRN_AJM_ALERT_CALC              | FRN_BTC_AJM         | AJM_ALERT_CALCULATION           | Immediate                  | 1 Minute     |
| SAP_FRN_OCM_HOUSEKEEPING            | FRN_BTC_ASM         | OCM_HOUSEKEEPING                | 04:00 am                   | Daily        |
| SAP_FRN_AJM_DATA_COLLECTI<br>ON     | FRN_BTC_AJM         | AJM_DATA_COLLECTION             | Immediate                  | 5 Minutes    |
| SAP_FRN_AJM_DELETE_GROUP            | FRN_BTC_AJM         | AJM_DELETE_GROUP                | 00:00 am                   | Daily        |
| SAP_FRN_AJM_SYS_COND_MAS<br>S_CONF  | FRN_BTC_AJM         | REPT_AJM_SYS_COND_MASS_<br>CONF | 00:00 am                   | Daily        |
| SAP_FRN_AJM_REORG_MET_AG<br>GR_DATA | FRN_BTC_AJM         | AJM_AGGREGATE_REORG             | Immediate                  | 5 Minutes    |
| SAP_FRN_AJM_REORG_CONFIG_<br>DATA   | FRN_BTC_AJM         | AJM_REORG_CONFIG_DATA           | 00:00 am                   | Daily        |
| SAP_FRN_GP_ASM_HK (1)               | FRN_BTC_GPA         | PR_AGS_SISE_DEL_INST_LOGS       | 05:00 am                   | Daily        |

(1) Before scheduling this job, create a variant with the name **SAPERUN\_ASM** in transaction SA38 with following values:

CONSUMER = ASM

DEL\_TY = INSTANCES

RETEN\_P = < number of days until GP executions should be deleted > (e.g. 180)

Then schedule the job with this variant.

i Note

If you schedule the job with the task list, the variant will be created automatically with the default values.

## 6.2 Advanced User Monitoring

## **6.2.1** Preparing Use Case

Execute the task list SAP\_FRUN\_SETUP\_USECASE with variant SAP&FRUN\_AUM to enable the UI environment specific to this use case.

### Activities

- 1. Log in to your SAP Focused Run ABAP system on the production client.
- 2. Start transaction STC01.
- 3. On the Task Manager for Technical Configuration screen, insert **sap\_frun\_setup\_usecase** in the Task List field.
- 4. Choose Generate Task List Run with Variant (CTRL+F8).
- 5. Choose the variant SAP&FRUN\_AUM.
- Choose Start/Resume Task List Run in Dialog (or in Background).
   Once the task list run has been finished successfully, green lights appear in the status column. If errors are detected, perform an error analysis using the task documentation provided for each task.
  - i Note

The OData and SICF services activated by this step are listed in the appendix.

## **6.2.2** Real User Monitoring Specific Setup Steps

Real User Monitoring table partitioning & batch job scheduling

- Check if user FRN\_BTC\_RUM has been created according to the security guide.
- Run report /RUM/SETUP using transaction SA38 to initialize Real User Monitoring.

# **6.2.3** Synthetic User Monitoring Specific Setup Steps

- Check if user FRN\_BTC\_SUM has been created according to the security guide (required for the new scheduling)
- Access the SUM infrastructure configuration with an administrator user (user with SAP\_FRN\_AAD\_SUM\_ALL role. Ensure the role was adjusted as per the new 3.1 Sec guide required to be able to schedule the jobs).

## **6.2.4** Background Jobs for AUM

Schedule the following background jobs, using transaction SM36, and select as Target, the previously-created Job Server Group FRN\_JOB\_PUBLIC.

Alternatively, you can use the task list: SAP\_FRUN\_SETUP\_USECASE for automatic scheduling:

- 1. Execute the task list SAP\_FRUN\_SETUP\_USECASE with the variant SAP&FRUN\_AUM again in transaction STC01.
- Mark the checkbox in Execute column for the last task:
   Schedule/update background jobs: This will automatically schedule the background jobs for AUM (see relevant section below).

   If you do not use this option, you must schedule the jobs manually via SM36.
- Choose Start/Resume Task List Run in Dialog (or in Background).
   Once the task list run has been finished successfully, green lights appear in the status column. If errors are detected, perform an error analysis using the task documentation provided for each task.

| Job Name         | Define Step<br>User | ABAP Program Name | Start Condition<br>Start Time | Period Value |
|------------------|---------------------|-------------------|-------------------------------|--------------|
| SAP_FRN_TRACE_HK | FRN_BTC_TA          | E2E_TRACE_DELETE  | 1:00 am                       | Daily        |

# 6.3 Advanced Configuration Monitoring

## **6.3.1** Preparing Use Case

Execute the task list SAP\_FRUN\_SETUP\_USECASE with variant SAP&FRUN\_CSA to enable the UI environment specific to this use case.

#### Activities

1. Log in to your SAP Focused Run ABAP system on the production client.

- 2. Start transaction STC01.
- 3. On the Task Manager for Technical Configuration screen, insert SAP\_FRUN\_SETUP\_USECASE in the Task List field.
- 4. Choose Generate Task List Run with Variant (CTRL+F8).
- 5. Choose the variant SAP&FRUN\_CSA.
- Choose Start/Resume Task List Run in Dialog (or in Background).
   Once the task list run has been finished successfully, green lights appear in the status column. If errors are detected, perform an error analysis using the task documentation provided for each task.
  - i Note

The OData and SICF services activated by this step are listed in the appendix.

## **6.3.2** Additional Configuration for Configuration Validation

Execute report COF\_SETUP using transaction SA38.

## 6.4 Advanced Integration Monitoring

# **6.4.1** Preparing Use Case

Execute the task list SAP\_FRUN\_SETUP\_USECASE with variant SAP&FRUN\_AIM to enable the UI environment specific to this use case.

#### Activities

- 1. Log in to your SAP Focused Run ABAP system on the production client.
- 2. Start transaction STC01.
- 3. On the Task Manager for Technical Configuration screen, insert **sap\_frun\_setup\_usecase** in the Task List field.
- 4. Choose Generate Task List Run with Variant (CTRL+F8).
- 5. Choose the variant SAP&FRUN\_AIM.
- 6. Choose Start/Resume Task List Run in Dialog (or in Background).
  Once the task list run has been finished successfully, green lights appear in the status column. If errors are detected, perform an error analysis using the task documentation provided for each task.
  - i Note

The OData and SICF services activated by this step are listed in the appendix.

## **6.4.2** Background Jobs for AIM

Schedule the following background jobs, using transaction SM36, and select as Target, the previously-created Job Server Group FRN\_JOB\_PUBLIC.

Alternatively, you can use the task list: SAP\_FRUN\_SETUP\_USECASE for automatic scheduling:

- 1. Execute the Task List SAP\_FRUN\_SETUP\_USECASE with the variant SAP&FRUN\_AIM again in transaction stc01.
- 2. Mark the checkbox in the Execute column for the task Schedule/update background jobs. This will automatically schedule the background jobs for AIM (see relevant section below) If you do not use this option, you must schedule the jobs manually via SM36.
- Choose Start/Resume Task List Run in Dialog (or in Background).
   Once the task list run has been finished successfully, green lights appear in the status column. If errors are detected, perform an error analysis using the task documentation provided for each task.

| Job Name                 | Define Step<br>User | ABAP Program Name      | Start Condition<br>Start Time | Period Value |
|--------------------------|---------------------|------------------------|-------------------------------|--------------|
| SAP_FRN_AIM_HOUSEKEEPING | FRN_BTC_AIM         | /IMA/HOUSEKEEPING_NEW  | 1:00 am                       | Daily        |
| SAP_FRN_AIM_ALERTING     | FRN_BTC_AIM         | /IMA/ALERT_CALCULATION | Immediate                     | 1 Minutes    |
| SAP_FRN_AIM_AGGREGATION  | FRN_BTC_AIM         | /IMA/AGGREGATION       | 1:00 am                       | Daily        |

## 6.5 Advanced Event and Alert Management

# **6.5.1** Preparing Use Case

Execute the task list SAP\_FRUN\_SETUP\_USECASE with variant SAP&FRUN\_AEM to enable the UI environment specific to this use case.

### Activities

- 1. Log in to your SAP Focused Run ABAP system on the production client.
- 2. Start transaction STC01.
- 3. On the Task Manager for Technical Configuration screen, insert **sap\_frun\_setup\_usecase** in the Task List field.
- 4. Choose Generate Task List Run with Variant (CTRL+F8).
- 5. Choose the variant SAP&FRUN AEM.
- 6. Choose Start/Resume Task List Run in Dialog (or in Background).

  Once the task list run has been finished successfully, green lights appear in the status column. If errors are detected, perform an error analysis using the task documentation provided for each task.

1 Note

The OData and SICF services activated by this step are listed in the appendix.

## **6.5.2** Background Jobs for AEM

Schedule the following background jobs, using transaction SM36, and select as Target, the previously-created job server group FRN\_JOB\_PUBLIC.

Alternatively, you can use the task list: SAP\_FRUN\_SETUP\_USECASE for automatic scheduling:

- 1. Execute the task list SAP\_FRUN\_SETUP\_USECASE with the variant SAP&FRUN\_AEM again in transaction STC01.
- 2. Mark the checkbox in the Execute column for the task Schedule/update background jobs. This will automatically schedule the background jobs for AEM (see relevant section below) If you do not use this option, you must schedule the jobs manually via SM36.
- Choose Start/Resume Task List Run in Dialog (or in Background).
   Once the task list run has been finished successfully, green lights appear in the status column. If errors are detected, perform an error analysis using the task documentation provided for each task.

| Job Name                             | Define Step<br>User | ABAP Program Name                 | Start Condition<br>Start Time | Period Value |
|--------------------------------------|---------------------|-----------------------------------|-------------------------------|--------------|
| SAP_FRN_AEM_METRIC_AG<br>GREGATE_JOB | FRN_BTC_AEM         | AEM_MAINTAIN_METRIC_AGG<br>REGATE | 0:00 am                       | 4 Hours      |
| SAP_FRN_AEM_HOUSEKEEP<br>ING         | FRN_BTC_AEM         | AEM_HOUSEKEEPING                  | 1:00 am                       | Daily        |
| SAP_FRN_AEM_CORRELATI<br>ON_ENGINE   | FRN_BTC_AEM         | AEM_CORRELATION_ENGINE            | Immediate                     | 1 Hour       |
| SAP_FRN_GP_AEM_HK (1)                | FRN_BTC_GPA         | PR_AGS_SISE_DEL_INST_LOG<br>S     | 05:00 am                      | Daily        |

(1) Before scheduling this job, create a variant with the name **SAPERUN\_AEM** in transaction SA38 with following values:

CONSUMER = AEM

DEL\_TY = INSTANCES

RETEN\_P = < number of days until GP executions should be deleted > (e.g. 180)

Then schedule the job with this variant.

i Note

If you schedule the job with the task list, the variant will be created automatically with the default values.

## 6.6 Advanced Analytics and Intelligence

## **6.6.1** Preparing Use Case

Execute the task list SAP\_FRUN\_SETUP\_USECASE with variant SAP&FRUN\_AAI to enable the UI environment specific to this use case.

### Activities

- 1. Log in to your SAP Focused Run ABAP system on the production client.
- 2. Start transaction STC01.
- 3. On the Task Manager for Technical Configuration screen, insert **sap\_frun\_setup\_usecase** in the Task List field.
- 4. Choose Generate Task List Run with Variant (CTRL+F8).
- 5. Choose the variant SAP&FRUN\_AAI.
- 6. Choose Start/Resume Task List Run in Dialog (or in Background).

  Once the task list run has been finished successfully, green lights appear in the status column. If errors are detected, perform an error analysis using the task documentation provided for each task.
  - i Note

The OData and SICF services activated by this step are listed in the appendix.

# 7 Appendix

# 7.1 OData and SICF Services Activated by STC01 Task Lists

# **7.1.1** SAP\_GW\_FIORI\_ERP\_ONE\_CLNT\_SETUP with Variant SAP&FRUN\_INIT

OData Services for SAP Focused Run Application Foundation

| Application Area                       | OData Services                                                                                                    |
|----------------------------------------|----------------------------------------------------------------------------------------------------|
| SAP Focused Run UI runtime             | UI5LIB_SRV  TECHMON_UI5_TABS_SRV  LMDB_FILTERBAR_SRV  LMDB_FILTERBAR_APP_SRV (relevant for support)  SOLMAN_COMMONS_SRV  TECHMON_UI5_LOCK_SRV |
| Self-Monitoring                        | SFM_STATUS_ODATA_SERVICE<br>SFMDASHBOARD_SRV                                                                                                  |
| Simple System Integration              | SSI_CONFIGURATION_SRV                                                                                                    |
| Advanced Event and Alert Management    | ACC ALERTTICKER_SRSM_SRV AEMSCOPESELECTOR_SRV                                                                                                 |
| Guided Procedures Framework            | GPA_ODATA_DOC_SRV<br>GPA_ODATA_SRV                                                                                                    |
| IT Calendar and Workmode<br>Management | WMM_DATA_SRV<br>IT_CALENDAR                                                                                                    |
| Managed Object Specific Changes        | MOSPECIFIC_SRV                                                                                                    |
| Notification Management                | CNM_SRV                                                                                                    |
| Data Provider                          | FRN_FI_DP_SRV                                                                                                    |
| EWA and Service Delivery               | EWA_UI_ODATA_SRV                                                                                                    |
| Landscape Management Database          | LMDBDR_SRV LMDBREPORTING_SRV LMDBREPORTING_EXTENDEDFILTERBR_SRV                                                                               |
| Monitoring Infrastructure              | MAIUDMREPORTING_SRV                                                                                                    |

SICF Services for SAP Focused Run Application Foundation

| Application Area               | SICF Services                                                                                                    |
|--------------------------------|----------------------------------------------------------------------------------------------------|
| Web Dynpro Runtime             | /sap/bc/webdynpro /sap/public/ping /sap/public/bc/ur /sap/public/bc/icons /sap/public/bc/icons_rtl /sap/public/bc/webicons /sap/public/bc/webdynpro/mimes /sap/public/bc/webdynpro/ssr                                                                                                    |
| Web GUI and NetWeaver services | /sap/bc/webdynpro/sap/wdhc_help_center  /sap/bc/gui/sap/its/webgui /sap/public/myssocntl /sap/bc/srt/wsdl /sap/public/opu /sap/public/bc/uics /sap/public/bc/uics/whitelist                                                                                                    |
| SAP Focused Run UI runtime     | /sap/bc/ui5_ui5/sap/frunui5lib /sap/bc/bsp/sap/ai_tools_dnld /sap/bc/ui5_ui5/sap/Imdbfilterbar /sap/bc/ui5_ui5/sap/filterbardemo (relevant for support) /sap/bc/webdynpro/sap/urlapi_application_manager /sap/url/go /sap/bc/webdynpro/sap/documentation/ /sap/bc/ui5_ui5/sap/bsp_sise_rm_ui5 /sap/bc/ui5_ui5/sap/bsp_ags_ui5_doc /sap/bc/ui5_ui5/sap/frsh /sap/bc/apc/sap/sum |
| Landscape Management Database  | /sap/bc/cim/ds /sap/bc/cim/cimom /sap/bc/cim/sync /sap/bc/webdynpro/sap/Imdb_simple_setup /sap/bc/webdynpro/sap/LMDB_WDA_EXPL_OIF /sap/bc/webdynpro/sap/LMDB_WDA_GENB_OIF /sap/bc/webdynpro/sap/LMDB_WDA_EXPL_HELP /sap/bc/webdynpro/sap/LMDB_FPM_OVP_COMPONENT                                                                                                    |
| Simple System Integration      | /sap/bc/webdynpro/sap/msc_ts_search_fpm_app /sap/bc/ui5_ui5/sap/ssi_config                                                                                                    |

| Application Area                    | SICF Services                                                                                                    |
|-------------------------------------|----------------------------------------------------------------------------------------------------|
|                                     | /sap/bc/webdynpro/sap/WD_SISE_DISPLAY_ARCH                                                                                                    |
| Simple Diagnostics Agent            | /sap/bc/webdynpro/sap/srsm_host_search_fpm_app /sap/bc/webdynpro/sap/srsm_agent_mass_update_app /sap/srsm_sda /sap/bc/ui5_ui5/sap/FS_BROWSER                                                                                                    |
| Self-Monitoring                     | /sap/bc/ui5_ui5/sap/metric_moni_sfm /sap/bc/webdynpro/sap/solman_self_monitoring_app /sap/bc/ui5_ui5/sap/selfmondash                                                                                                    |
| Inbound data streaming channels     | /sap/srsm_mai/push_metrics /sap/bc/sdf/sdcc/ /sap/bc/rest/E2E_TA_COL /sap/bc/rest/cof /sap/bc/rest/statraggdatasrv /sap/frun/api                                                                                                    |
| Monitoring Infrastructure           | /sap/bc/webdynpro/sap/fpm_dpc_role_assignment /sap/bc/webdynpro/sap/wda_default_settings /sap/bc/webdynpro/sap/wda_config_wizard /sap/bc/webdynpro/sap/wda_consumer_variant /sap/bc/webdynpro/sap/wda_threshold_information /sap/bc/webdynpro/sap/wdc_transport_templates /sap/bc/webdynpro/sap/maintenance_tool /sap/bc/webdynpro/sap/wda_mai_rep_html /sap/bc/webdynpro/sap/WDA_AC_DIR_BROWSER /sap/bc/webdynpro/sap/wda_sise_update_content /sap/bc/webdynpro/sap/wda_mass_reconfiguration |
| Managed Object Specific Changes     | /sap/bc/ui5_ui5/sap/mospecific                                                                                                    |
| Advanced Event and Alert Management | /sap/bc/ui5_ui5/sap/alertdetail /sap/bc/ui5_ui5/sap/alertinboxapp /sap/bc/apc/sap/alert_ticker_srsm                                                                                                    |
| Guided Procedures Framework         | /sap/bc/webdynpro/sap/ags_gpa_browser /sap/bc/webdynpro/sap/ags_gpa_gp /sap/bc/webdynpro/sap/ags_gpa_logbook /sap/bc/webdynpro/sap/wd_sise_fwk_wizard /sap/bc/webdynpro/sap/ags_gpa_plugin_mngt /sap/bc/webdynpro/sap/AGS_GPA_PLANNING_MNGT /sap/bc/bsp/sap/bsp_sise_chart /sap/bc/ui5_ui5/sap/bsp_sise_chart                                                                                                    |

| Application Area         | SICF Services                                   |
|--------------------------|-------------------------------------------------|
|                          | /sap/bc/bsp/sap/bsp_sise_gp_qcc                 |
|                          | /sap/bc/ui5_ui5/sap/bsp_sise_gp_qcc             |
|                          | /sap/bc/bsp/sap/bsp_sise_plan                   |
|                          | /sap/bc/ui5_ui5/sap/bsp_sise_plan               |
|                          | /sap/bc/bsp/sap/bsp_sise_exec                   |
|                          | /sap/bc/ui5_ui5/sap/bsp_sise_exec               |
|                          | /sap/bc/bsp/sap/bsp_sise_cont                   |
|                          | /sap/bc/ui5_ui5/sap/bsp_sise_cont               |
|                          | /sap/bc/bsp/sap/bsp_sise_gpc                    |
|                          | /sap/bc/ui5_ui5/sap/BSP_SISE_GPC                |
|                          | /sap/bc/ui5_ui5/sap/BSP_SISE_GP_DOC             |
|                          | /sap/bc/bsp/sap/bsp_sise_gp_doc                 |
|                          | /sap/bc/webdynpro/sap/AGS_GPA_DOCU              |
|                          | /sap/bc/bsp/sap/bsp_gpc_csip                    |
|                          | /sap/bc/ui5_ui5/bsp_gpc_csip                    |
| IT Calendar and Workmode | /sap/bc/ui5_ui5/sap/itcalendar                  |
| Management               | /sap/bc/itcal_exp_templ                         |
|                          | /sap/bc/ui5_ui5/sap/workmode_app                |
|                          | /sap/bc/apc/sap/work_mode                       |
| Notification Management  | /sap/bc/ui5_ui5/sap/instant_notif               |
|                          | /sap/bc/ui5_ui5/sap/cnm_repository              |
|                          | /sap/bc/ui5_ui5/sap/notif_templ_app             |
|                          | /sap/bc/ui5_ui5/sap/notif_config                |
|                          | /sap/bc/ui5_ui5/sap/notif_schedule              |
|                          | /sap/bc/ui5_ui5/sap/notif_rec_list              |
|                          | /sap/bc/webdynpro/sap/dswp_na_grp_powl          |
|                          | /sap/bc/webdynpro/sap/dswp_na_generic_notif     |
|                          | /sap/bc/webdynpro/sap/dswp_na_configure_servers |
| Scheduling Management    | /sap/bc/webdynpro/sap/wd_sraf_admin_portal      |
| Tactical Dashboard       | /sap/bc/bsp/sap/fitac                           |
|                          | /sap/bc/ui5_ui5/sap/fitac                       |
| VAR Configuration        | /sap/bc/webdynpro/sap/wd_sise_var_conf_app      |
| EWA and Service Delivery | /sap/bc/bsp/sap/bsp_ewa_adm_ui                  |
|                          | /sap/bc/ui5_ui5/sap/bsp_ewa_adm_ui              |
| Clickjacking Protection  | /sap/public/bc/uics/whitelist                   |

# **7.1.2** SAP\_FRUN\_SETUP\_USECASE with Variant SAP&FRUN\_ASM

OData Services for SAP Focused Run ASM and AAM

| Application Area                | OData Services                     |
|---------------------------------|------------------------------------|
| System Monitoring               | ADMON_MONITORING_SRV               |
|                                 | MANUALTEMPLASS_EXTENDEDFILTERB_SRV |
|                                 | MANUALTEMPLATEASSIGNMENT_SRV       |
| Guided Procedure Content        | FILTERING_RATING_APP_SRV           |
|                                 | GPCR_CSIP_APP_GW_SRV               |
| Statistics Aggregate            | STATRAGG_SRV                       |
| System Analysis                 | WEA_SRV                            |
|                                 | SYA_SQL_SRV                        |
| System Anomaly Prediction       | PAS_SA_VARIANT_SRV                 |
| Service Availability Management | SAM_SRV                            |
| System Monitoring               | AI_SYSMON_SRV                      |
|                                 | AI_SYSMON_OVERVIEW_SRV             |
|                                 | PLACEHOLDERMAINT_SRV               |
|                                 | MAICOMPARETOOL_SRV                 |
| Job Monitoring                  | AJM_RUNTIME_SRV                    |
|                                 | AJM_SETUP_SRV                      |
|                                 | AJM_SCOPE_SRV                      |

### SICF Services for SAP Focused Run ASM and AAM

| Application Area               | SICF Services                                                 |
|--------------------------------|---------------------------------------------------------------|
| Health Monitoring (former Open | /sap/bc/ui5_ui5/sap/advmon                                    |
| Component Monitoring)          | /sap/frun/ocm/metrics/v1                                      |
|                                | /sap/frun/ocm/monitoring/v1                                   |
| Guided Procedure Content       | /sap/bc/bsp/sap/frn_gpc_fwk_fr                                |
|                                | /sap/bc/ui5_ui5/sap/frn_gpc_fwk_fr                            |
| License Management             | /sap/bc/webdynpro/sap/WD_AGS_MK_LIC_MNGT                      |
| Statistics Aggregate           | /sap/bc/webdynpro/sap/wd_statragg_cockpit                     |
| System Analysis                | /sap/bc/ui5_ui5/sap/wea                                       |
|                                | /sap/bc/webdynpro/sap/sysana_config                           |
|                                | /sap/bc/rest/rcadataservice (Inbound data streaming channels) |
|                                | /sap/bc/rest/rca_gs                                           |
|                                | /sap/bc/webdynpro/sap/advmon                                  |

| Application Area                | SICF Services                      |
|---------------------------------|------------------------------------|
| System Anomaly Prediction       | /sap/bc/ui5_ui5/sap/PAS_APPL       |
| Service Availability Management | /sap/bc/ui5_ui5/sap/sam_appl       |
|                                 | /sap/bc/sam_export                 |
| System Monitoring               | /sap/bc/ui5_ui5/sap/sr_sysmon      |
|                                 | /sap/bc/ui5_ui5/sap/metricmonitor  |
|                                 | /sap/bc/webdynpro/sap/troubleshoot |
|                                 | /sap/bc/bsp/sap/phmaintenance      |
|                                 | /sap/bc/ui5_ui5/sap/phmaintenance  |
|                                 | /sap/bc/bsp/sap/contentcompare     |
|                                 | /sap/bc/ui5_ui5/sap/contentcompare |
| Job Monitoring                  | /sap/bc/bsp/sap/ajm_ui             |
|                                 | /sap/bc/ui5_ui5/sap/ajm_ui         |
|                                 | /sap/bc/rest/ajmmetadatasrv        |
|                                 | /sap/bc/rest/ajmruntimesrv         |

# **7.1.3** SAP\_FRUN\_SETUP\_USECASE with Variant SAP&FRUN\_AUM

## OData Services for SAP Focused Run AUM

| Application Area          | OData Services                  |
|---------------------------|---------------------------------|
| Real User Monitoring      | /RUM/UI5_SRV<br>/RUM/CONFIG_SRV |
| Statistics Aggregate      | STATRAGG_SRV                    |
| Synthetic User Monitoring | SUM_UI5_SRV<br>SUM_API_SRV      |
| Trace Analysis            | E2E_TRACE_UI_SRV                |

## SICF Services for SAP Focused Run AUM

| Application Area     | SICF Services                                                                                                    |
|----------------------|----------------------------------------------------------------------------------------------------|
| Real User Monitoring | /sap/bc/webdynpro/rum/WDA_COCKPIT /sap/bc/ui5_ui5/RUM/E2ERUM /sap/bc/webdynpro/rum/wd_alerting /sap/bc/rest/rumupload (Inbound data streaming channels) /sap/bc/rest/rumdataservice (Inbound data streaming channels) |

| Application Area          | SICF Services                                                                                                    |
|---------------------------|----------------------------------------------------------------------------------------------------|
| Statistics Aggregate      | /sap/bc/webdynpro/sap/wd_statragg_cockpit                                                                                                    |
| Synthetic User Monitoring | /sap/bc/bsp/sap/sum_ui5 /sap/bc/rest/sumdataservice (Inbound data streaming channels) /sap/bc/ui5_ui5/sap/SUM_UI5 /sap/bc/webdynpro/sap/SUM_SELF_MONITORING /sap/bc/webdynpro/sap/WD_SUM_CONFIGURATION /sap/public/bc/webdynpro/Polling |
| Trace Analysis            | /sap/bc/ui5_ui5/sap/trace /sap/bc/ui5_ui5/sap/tracejslib /sap/bc/ui5_ui5/sap/TraceExt /sap/srsm/E2E_trace_upl /sap/bc/sdf/E2E_Trace_upl                                                                                                 |

# **7.1.4** SAP\_FRUN\_SETUP\_USECASE with Variant SAP&FRUN\_AEM

## OData Services for SAP Focused Run AEM

| Application Area        | OData Services                |
|-------------------------|-------------------------------|
| AEM Inbound Connector*  | INBOUNDCONNECTOR              |
| Alert Consumer Variants | ALERTCONSUMERVARIANT          |
| AEM Configuration       | AEMCONFIGURATION              |
| AEM Incident Handling   | AEM_EXTERNAL_INCIDENT_HANDLER |

<sup>(\*)</sup> The technical user who executes the AEM inbound connector oData service should have the role  $SAP\_FRN\_AEM\_UMD\_ALR$ .

## SICF Services for SAP Focused Run AEM

| Application Area           | SICF Services                       |
|----------------------------|-------------------------------------|
| Event and Alert Management | /sap/bc/ui5_ui5/sap/alrtconsmvar    |
|                            | /sap/bc/ui5_ui5/sap/aemconfig       |
|                            | /sap/bc/ui5_ui5/sap/ags_gpa_browser |

# **7.1.5** SAP\_FRUN\_SETUP\_USECASE with Variant SAP&FRUN\_CSA

### OData Services for SAP Focused Run CSA

| Application Area         | OData Services            |
|--------------------------|---------------------------|
| Configuration Validation | CONFIG_VALIDATION_SRV     |
|                          | COF_ODATA_SRV             |
|                          | COVA_POLICY_MANAGMENT_SRV |

### SICF Services for SAP Focused Run CSA

| Application Area         | SICF Services                       |
|--------------------------|-------------------------------------|
| Configuration Validation | /sap/bc/ui5_ui5/sap/srsm_config_val |
|                          | /sap/bc/webdynpro/sap/WD_CCDB_SCI   |
|                          | /sap/bc/ui5_ui5/sap/cof_admin_comp  |
|                          | /sap/bc/ui5_ui5/sap/csa_policy_mgm  |

# **7.1.6** SAP\_FRUN\_SETUP\_USECASE with Variant SAP&FRUN\_AIM

## OData Services for SAP Focused Run AIM

| Application Area       | OData Services                     |
|------------------------|------------------------------------|
| Integration Monitoring | /IMA/UI5_SRV<br>/IMA/ANALYTICS_SRV |
|                        | S2C_UI_SRV<br>ANALYTICS_SRV        |
| Exception Management   | EXM_UI_SRV                         |

## SICF Services for SAP Focused Run AIM

| Application Area       | SICF Services                                                 |
|------------------------|---------------------------------------------------------------|
| Integration Monitoring | /sap/bc/ui5_ui5/ima/app                                       |
|                        | /sap/bc/rest/aimdataservice (Inbound data streaming channels) |
|                        | /sap/bc/ui5_ui5/sap/ai_csm_ui                                 |
|                        | /sap/bc/apc/ima/message_tracking                              |

# **7.1.7** SAP FRUN\_SETUP\_USECASE with Variant SAP&FRUN\_AAI

### OData Services for SAP Focused Run AAI

| Application Area | OData Services       |
|------------------|----------------------|
| FITAC Scenarios  | ADMON_MONITORING_SRV |
|                  | SUM_API_SRV          |
|                  | /RUM/UI5_SRV         |

### SICF Services for SAP Focused Run AAI

| Application Area | SICF Services             |
|------------------|---------------------------|
| Dashboard        | /sap/bc/bsp/sap/fiocc     |
|                  | /sap/bc/ui5_ui5/sap/fiocc |
|                  | /sap/bc/bsp/sap/fiope     |
|                  | /sap/bc/ui5_ui5/sap/fiope |

# 7.2 Automatically-Scheduled Background Jobs

During setup and configuration of SAP Focused Run, some jobs are automatically scheduled. Some of them are periodic jobs, some are event-based. The following tables contain the list of these jobs for reference.

Remark: Some jobs are started as Daemon jobs. This means that they are restarted automatically after a specific period.

Jobs scheduled by report COF\_SETUP:

| Job Name                              | Step User   | ABAP Program Name     | Frequency<br>Period Value | Daemon |
|---------------------------------------|-------------|-----------------------|---------------------------|--------|
| CF_COLLECTOR_PER_EVT                  | FRN_BTC_CSA | COF_COLLECTOR_PER_EVT | 15 min                    |        |
| CF_FRUN_MANDT <clt>_<nnn></nnn></clt> | FRN_BTC_CSA | COF_COLLECTOR         | Event Based               | Х      |
| CF_IQR                                | FRN_BTC_CSA | COF_IQR               | Event Based               | Х      |
| CF_TASKCTRL_PER                       | FRN_BTC_CSA | COF_TASK_CONTROLLER   | 60 min                    |        |
| CF_TASKCTRL_EVT                       | FRN_BTC_CSA | COF_TASK_CONTROLLER   | Event Based               |        |

Jobs scheduled by Transaction MAI\_TOOLS:

| Job Name                            | Step User   | ABAP Program Name           | Frequency<br>Period Value | Daemon |
|-------------------------------------|-------------|-----------------------------|---------------------------|--------|
| SAP_MAI_UDM_STORE_CAR<br>ETAKER     | FRN_BTC_MAI | MAI_UDM_AGILE_CARETAKER     | 1h                        |        |
| SAP_MAI_UDM_STORE_PAR<br>TITIONING  | FRN_BTC_MAI | MAI_UDM_STORE_PARTITIONING  | 3 h                       |        |
| SAP_ALERT_CALCULATION_<br>ENGINE    | FRN_BTC_MAI | ACE_CALCULATION_CONTROLLER  | 1 min                     |        |
| SRSM_AMA_SELFMON_HEA<br>RTBEAT      | FRN_BTC_MAI | SRSM_AMA_SELFMON_HEARTBEAT  | 1 min                     |        |
| SRSM_AMA_SELFMON_CON<br>FIG         | FRN_BTC_MAI | SRSM_AMA_SELFMON_CONFIG     | 5 min                     |        |
| SRSM_AMA_SELFMON_ERR ORS            | FRN_BTC_MAI | SRSM_AMA_SELFMON_ERRORS     | 5 min                     |        |
| SAP_LMDB_SELFMON                    | FRN_BTC_MAI | RLMDB_SELF_MON              | 12 h                      |        |
| SAP_MAI_DATA_COLLECTIO<br>N_TRIGGER | FRN_BTC_MAI | MAI_DATA_COLLECTION_TRIGGER | 5 min                     |        |

Jobs scheduled by Transaction LMDB\_SETUP:

| Job Name                                                                                                    | Step User   | ABAP Program Name               | Frequency<br>Period Value                           | Daemon |
|----------------------------------------------------------------------------------------------------|-------------|---------------------------------|-----------------------------------------------------|--------|
| SAP_LMDB_NTFC_PACEM<br>AKER                                                                                 | FRN_BTC_LDB | RLMDB_NTFC_PACEMAKER            | 1 h                                                 |        |
| SAP_LMDB_SELFMON                                                                                            | FRN_BTC_MAI | RLMDB_SELF_MON                  | 12 h                                                |        |
| SAP_LMDB_NOTIFY_DISPA<br>TCHER                                                                              | FRN_BTC_LDB | RLMDB_NTFC_DISPATCH             | Triggered by system, depending on amount of changes |        |
| SAP_LMDB_NOTIFY_ <cons<br>umer Short ID&gt;<br/>(each notification consumer<br/>has specific job)</cons<br> | FRN_BTC_LDB | RLMDB_NTFC_CONSUMER_T<br>RIGGER | Triggered by job SAP_LMDB_NOTIFY_DI SPATCHER        |        |
|                                                                                                    |             |                                 |                                                     |        |
| SAP_LMDB_LDB_ <numeric<br>ID&gt; (only if CR content is<br/>applied via SLD)</numeric<br>                   | FRN_BTC_LDB | AI_LMDB_R_SYNC_RUNNER           | 10 min                                              |        |

| Job Name                                                 | Step User   | ABAP Program Name     | Frequency<br>Period Value | Daemon |
|----------------------------------------------------------|-------------|-----------------------|---------------------------|--------|
| SAP_LMDB_IMPORT (only if CR content is applied via LMDB) | FRN_BTC_LDB | RLMDB_IMPORT_EXECUTOR | Ca. 4 weeks               |        |

## Jobs scheduled by report /RUM/SETUP

| Job Name                   | Step User   | ABAP Program Name      | Frequency<br>Period Value | Daemon |
|----------------------------|-------------|------------------------|---------------------------|--------|
| /RUM/HOUSEKEEPING          | FRN_BTC_RUM | /RUM/HOUSEKEEPING      | 24 h                      |        |
| /RUM/ALERT_CALCULATI<br>ON | FRN_BTC_RUM | /RUM/ALERT_CALCULATION | 1 min                     |        |

## Jobs scheduled by SUM Infrastructure configuration

| Job Name                 | Step User   | ABAP Program Name | Frequency<br>Period Value | Daemon |
|--------------------------|-------------|-------------------|---------------------------|--------|
| SAP_FRN_SUM_HOUSEKEEPING | FRN_BTC_SUM | SUM_HOUSEKEEPING  | 24 h                      |        |
| SAP_FRN_SUM_ALERTING     | FRN_BTC_SUM | SUM_ALERTING      | 5 min (by default)        |        |

# Jobs scheduled automatically by job FRN\_RCA\_HOUSEKEEPING (report RCA\_HOUSEKEEPING) only when necessary:

| Job Name                        | Step User   | ABAP Program Name           | Frequency<br>Period Value | Daemon |
|---------------------------------|-------------|-----------------------------|---------------------------|--------|
| SAP_FRN_RCA_HANA_STATEMENT_SYNC | FRN_BTC_ASM | RCA_HANA_STATEME<br>NT_SYNC | 1 h                       |        |

## Jobs scheduled by SDCCN activation

| Job Name            | Step User                         | ABAP Program Name   | Frequency<br>Period Value | Daemon |
|---------------------|-----------------------------------|---------------------|---------------------------|--------|
| /BDL/TASK_PROCESSOR | <activation user=""></activation> | /BDL/TASK_SCHEDULER | 1 h                       |        |

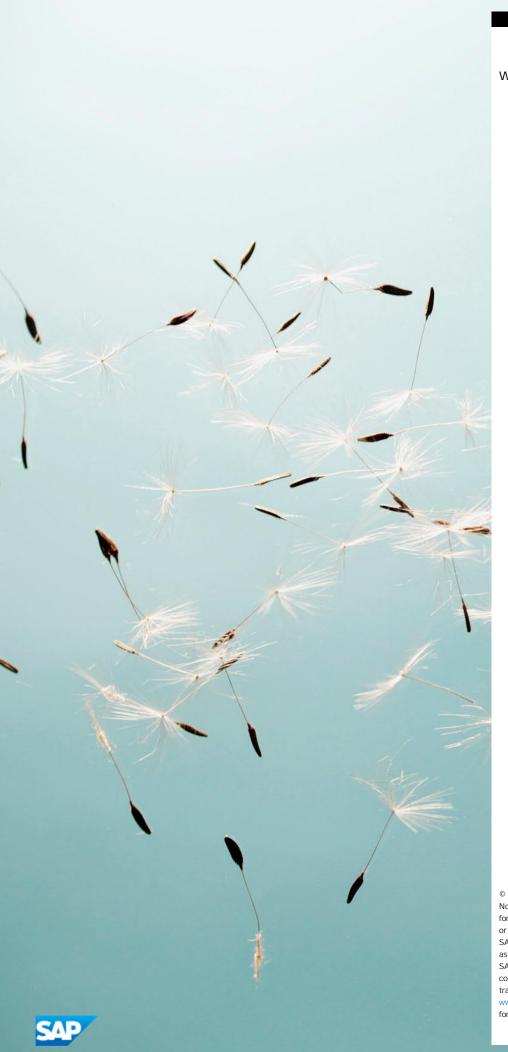

www.sap.com/contactsap

© 2020 SAP SE or an SAP affiliate company. All rights reserved. No part of this publication may be reproduced or transmitted in any form or for any purpose without the express permission of SAP SE or an SAP affiliate company

SAP and other SAP products and services mentioned herein as well as their respective logos are trademarks or registered trademarks of SAP SE (or an SAP affiliate company) in Germany and other countries. All other product and service names mentioned are the trademarks of their respective companies. Please see

www.sap.com/corporate-en/legal/copyright/index.epx#trademark for additional trademark information and notices.

Material Number: Material Number: